# attendify

Using your Attendify Event App

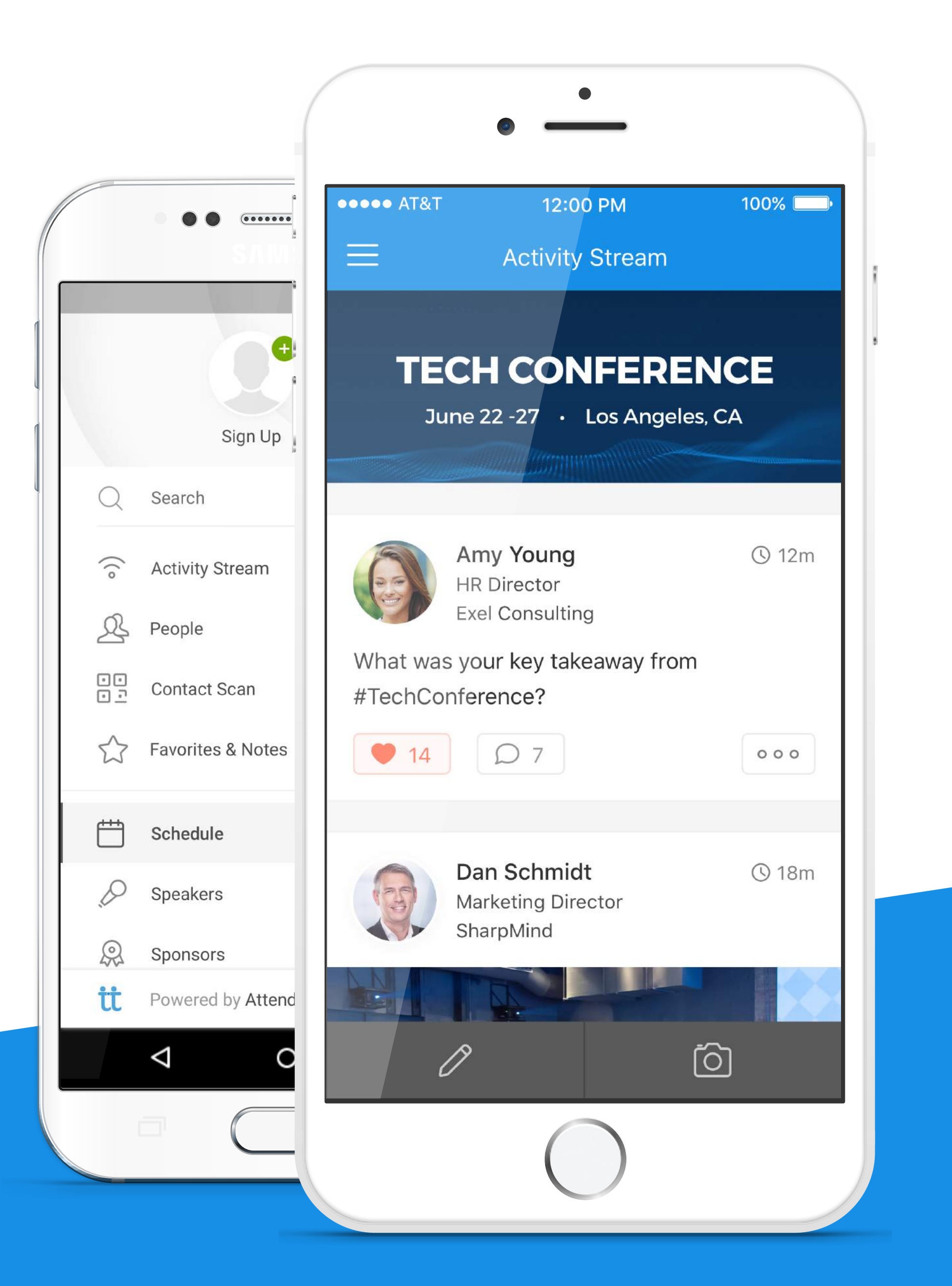

## Learn how to...

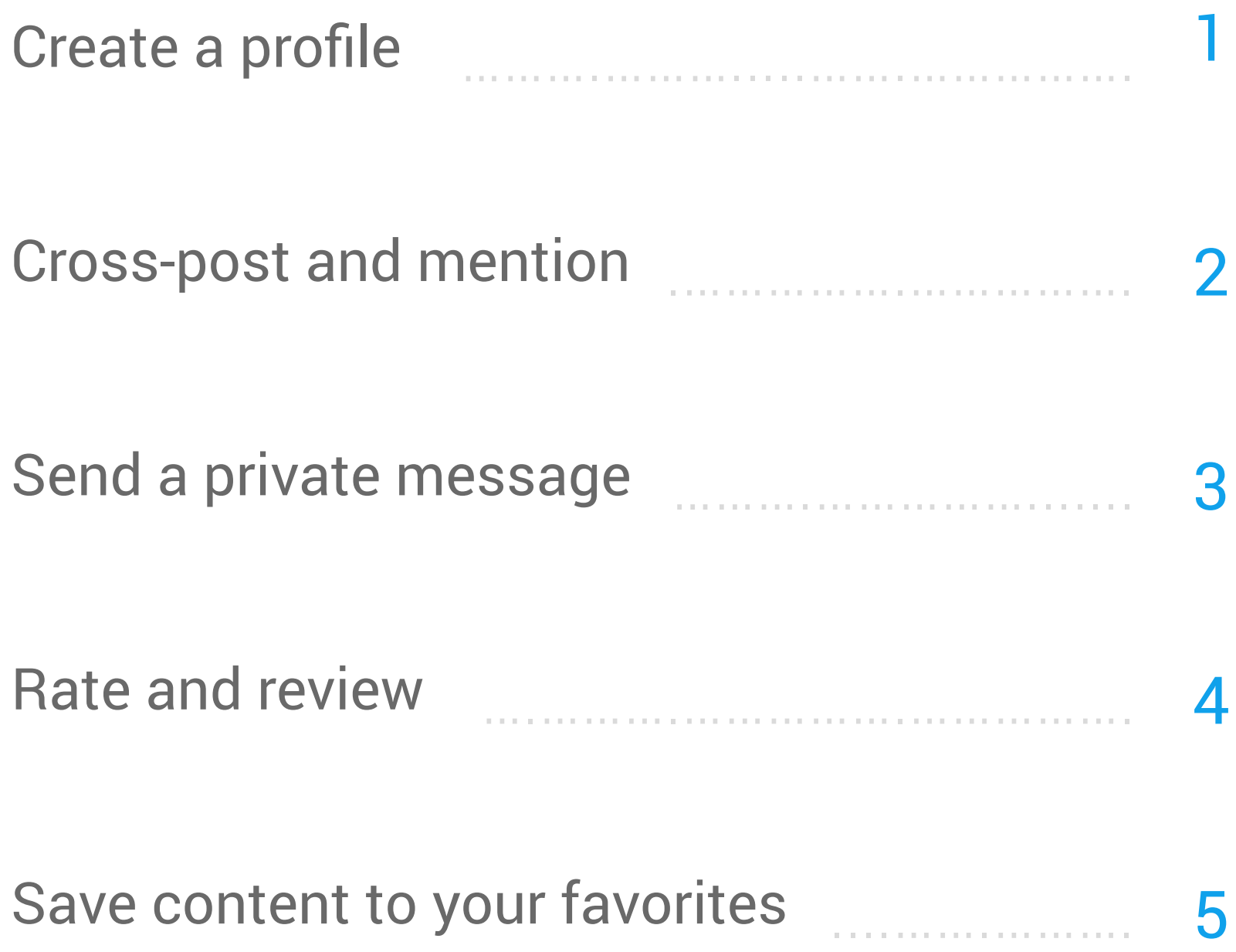

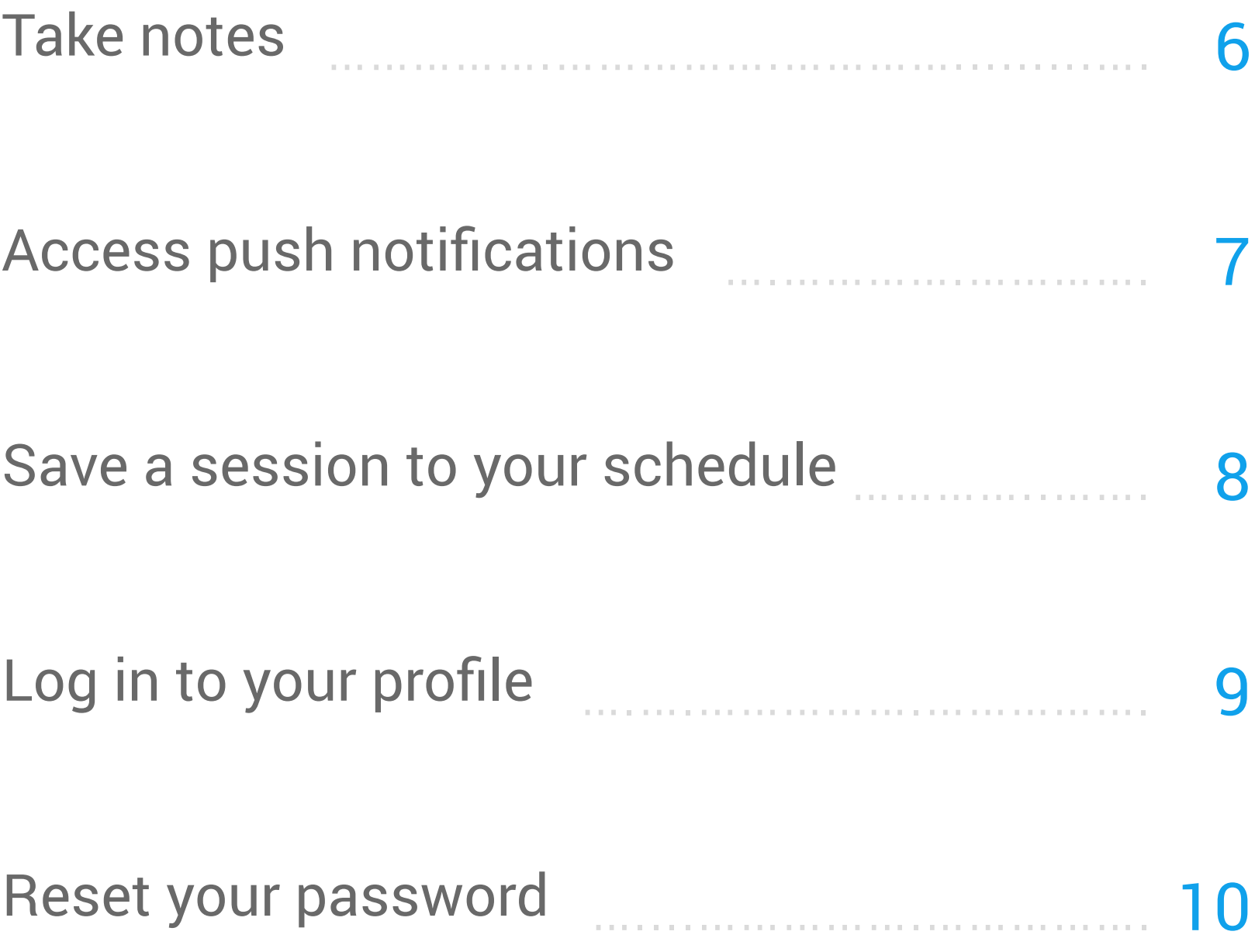

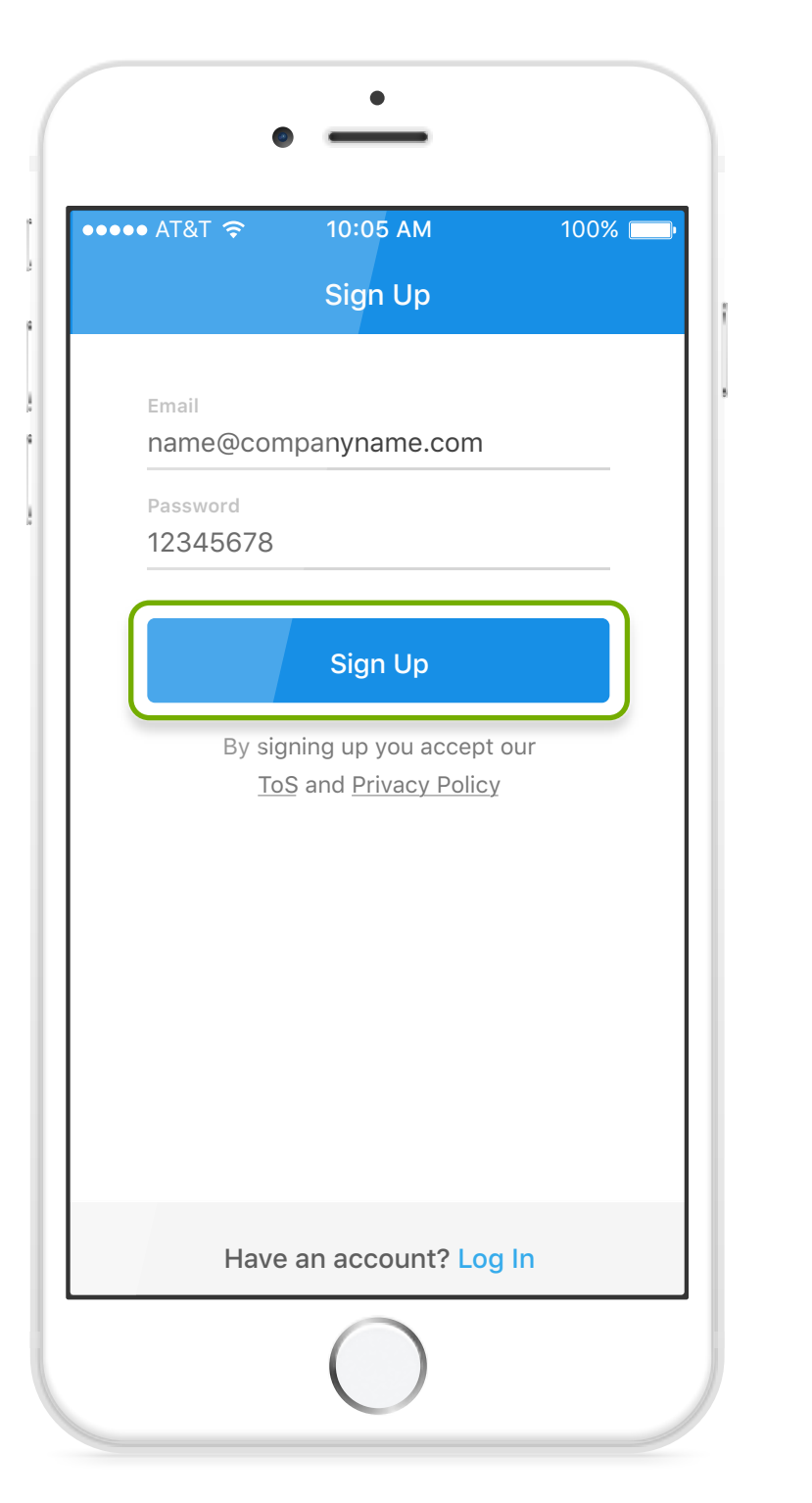

**1** 4. Add your profile information.

1. Open the app's main menu.

 $\bullet$  $\bullet$  $\frac{5}{26}$ Sign Up  $9:00$ Q Search  $K$  $\widehat{\circ}$  Activity Stream  $\underline{\mathcal{R}}$  People  $\cdots$  $\begin{array}{c} \square \ \square \\ \square \ \square \end{array}$ Contact Scan 10:05  $\bullet$  In  $\left\{\right\}$  Favorites & Notes 11:00  $\Box$ Schedule  $\mathbf{1}$  $\varphi$  $\mathbf{g}$ Speakers  $\Omega$ Sponsors  $\bullet$  P tt Powered by Attendify

> 2. Tap on the "sign up" area.

### attendify

3. Enter your email and choose a password.

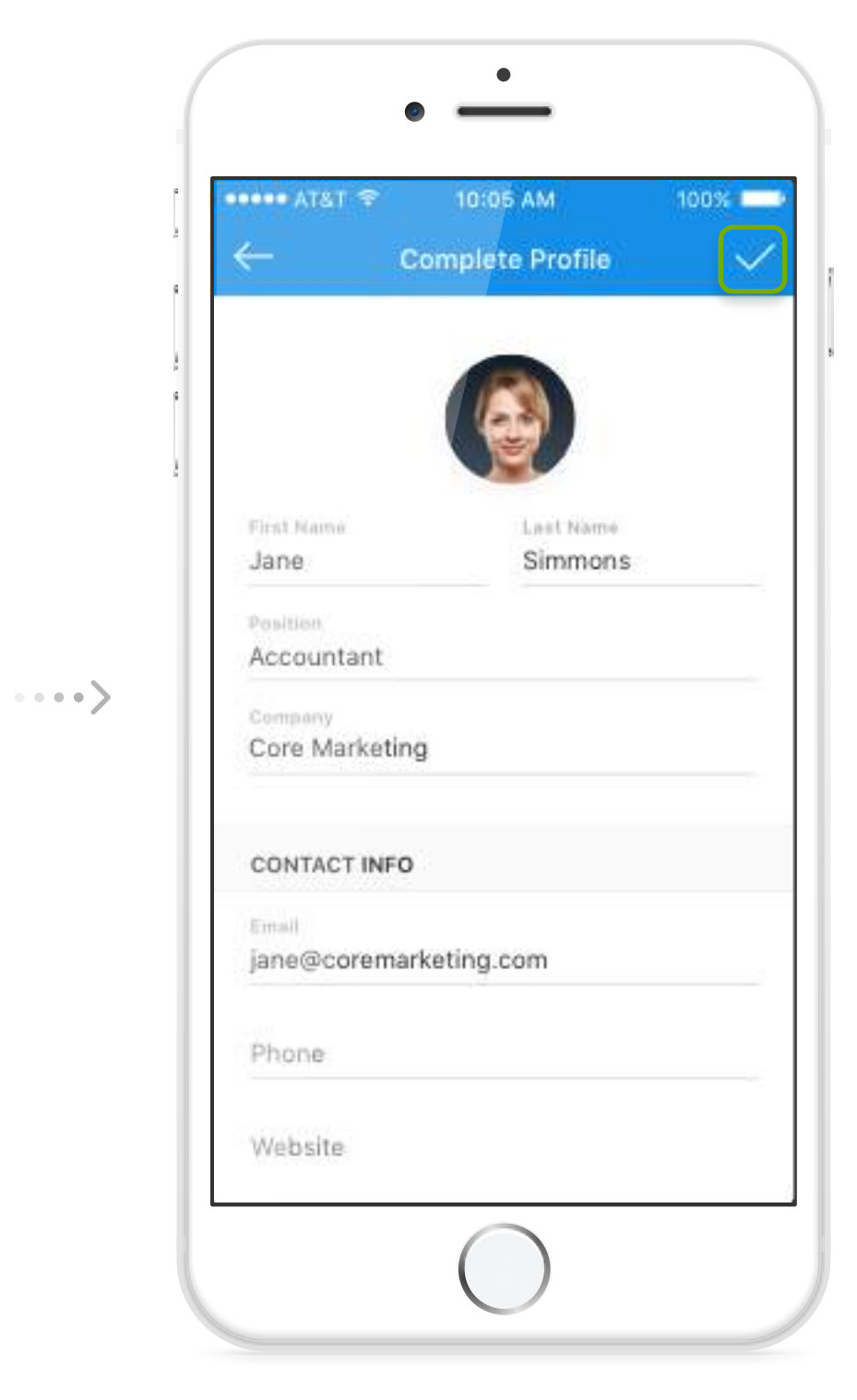

## Create a Profile

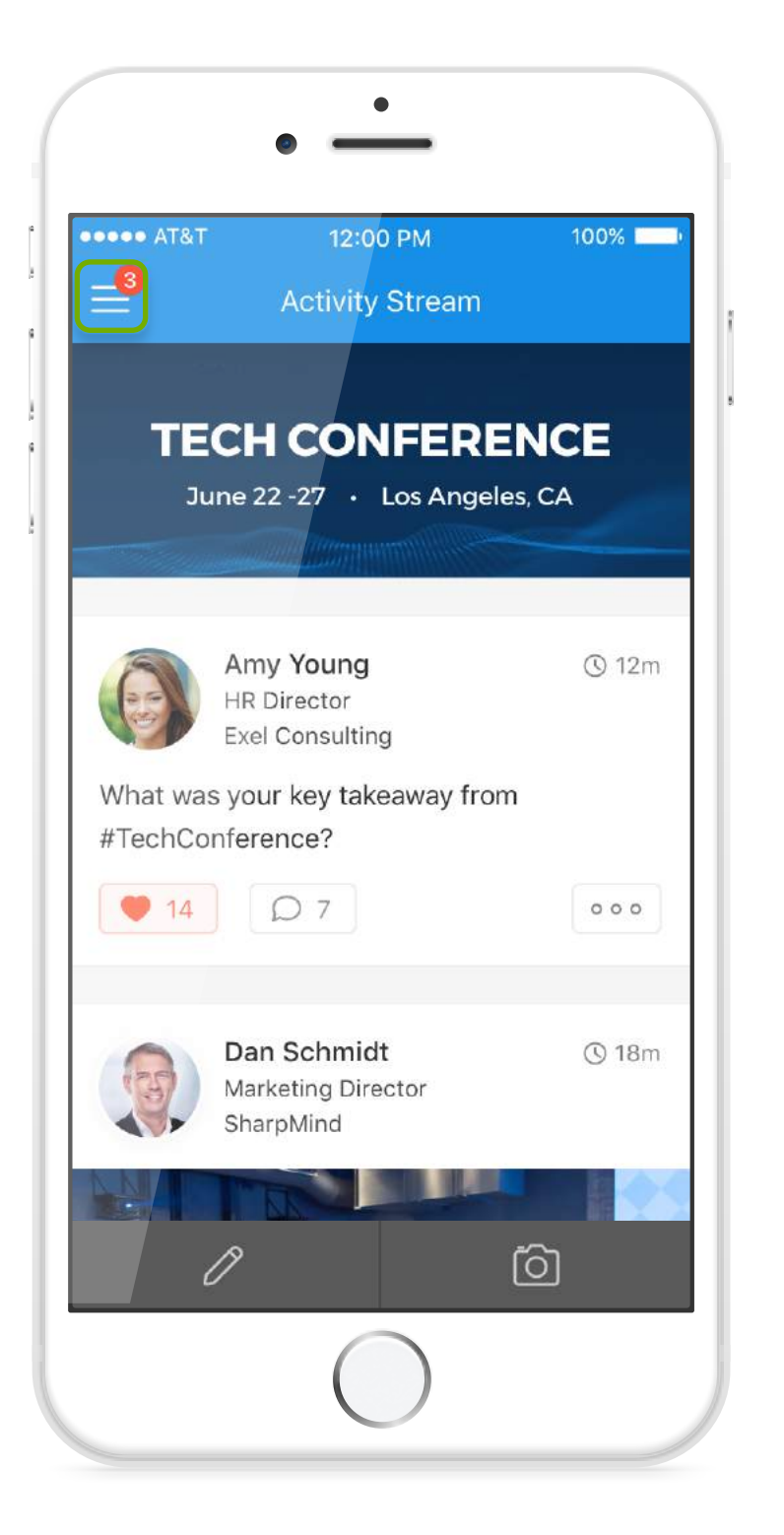

 $\cdots$ 

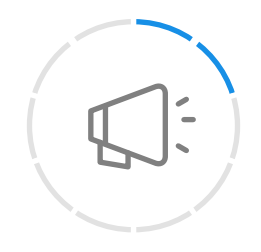

## Cross-Post and Mention

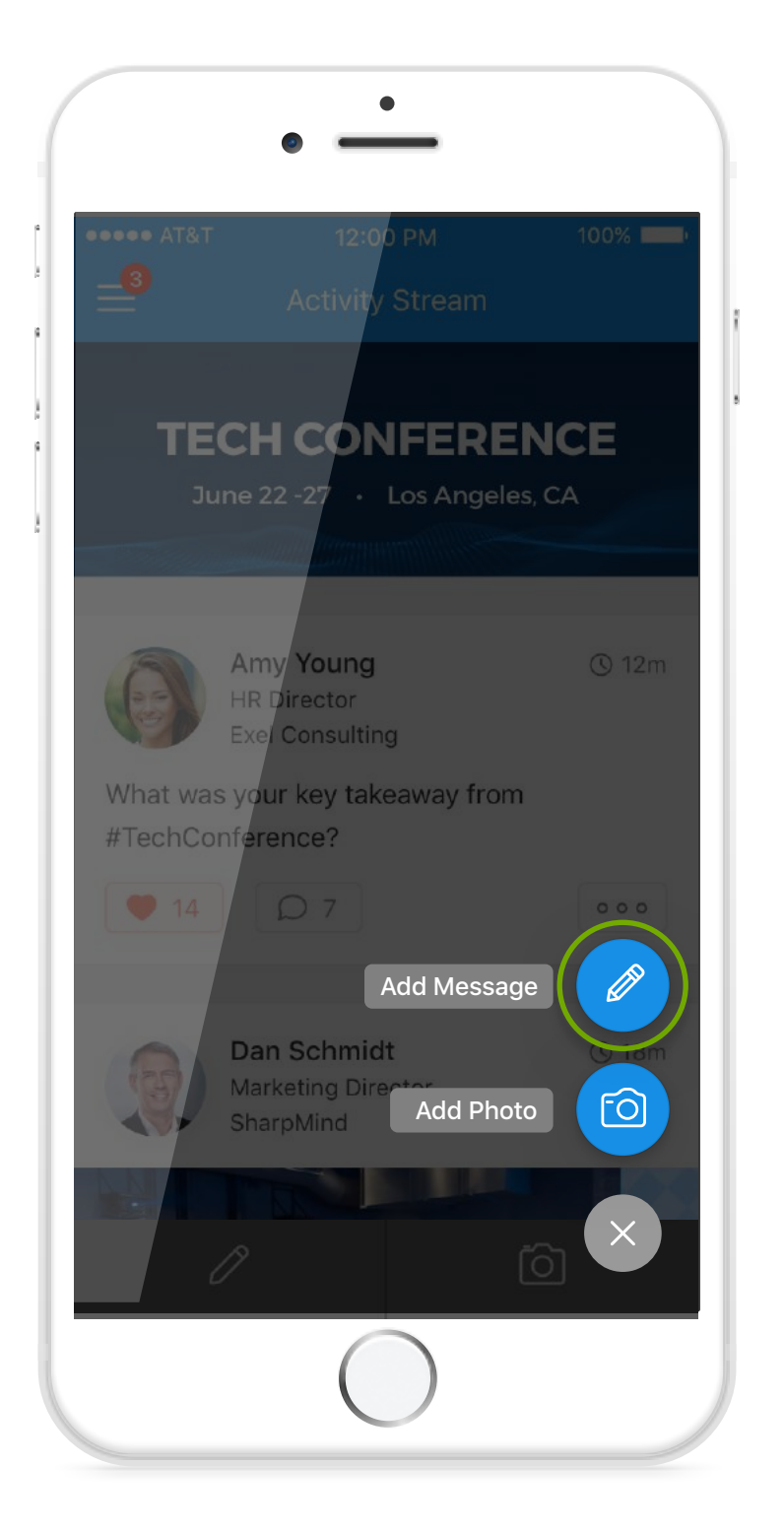

2. Choose a social network.

### attendify

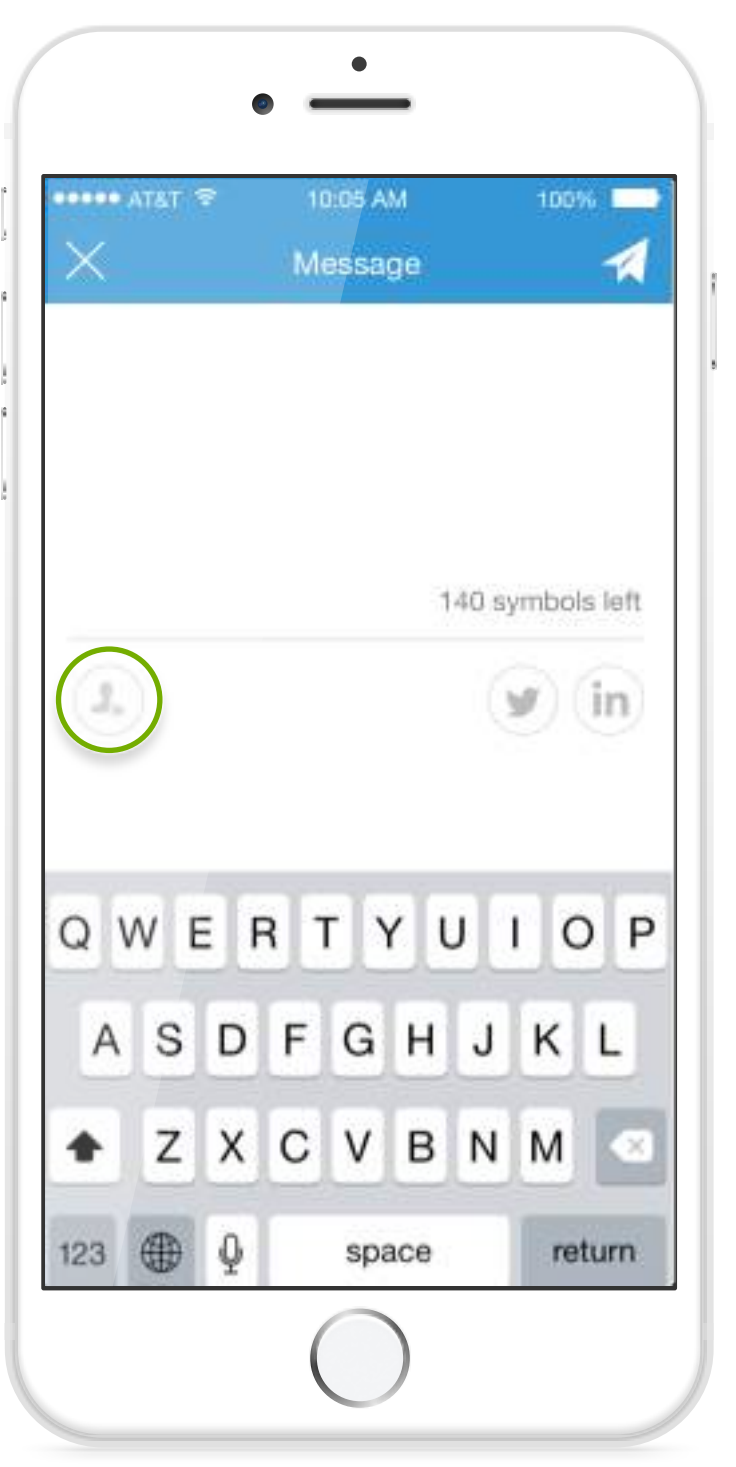

3. Tap to mention another person.

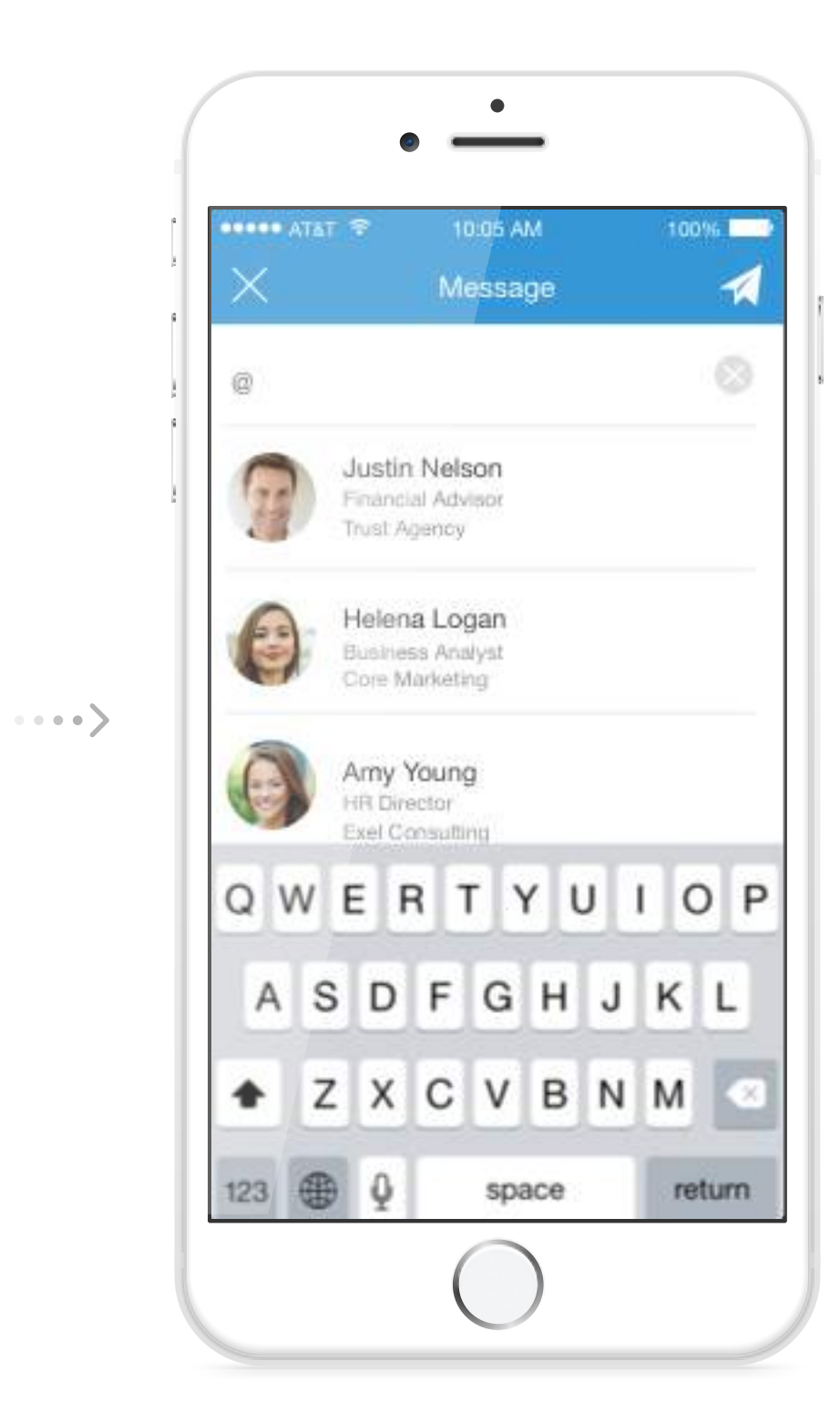

**2** 4. Choose the person to mention.

1. Tap the message button.

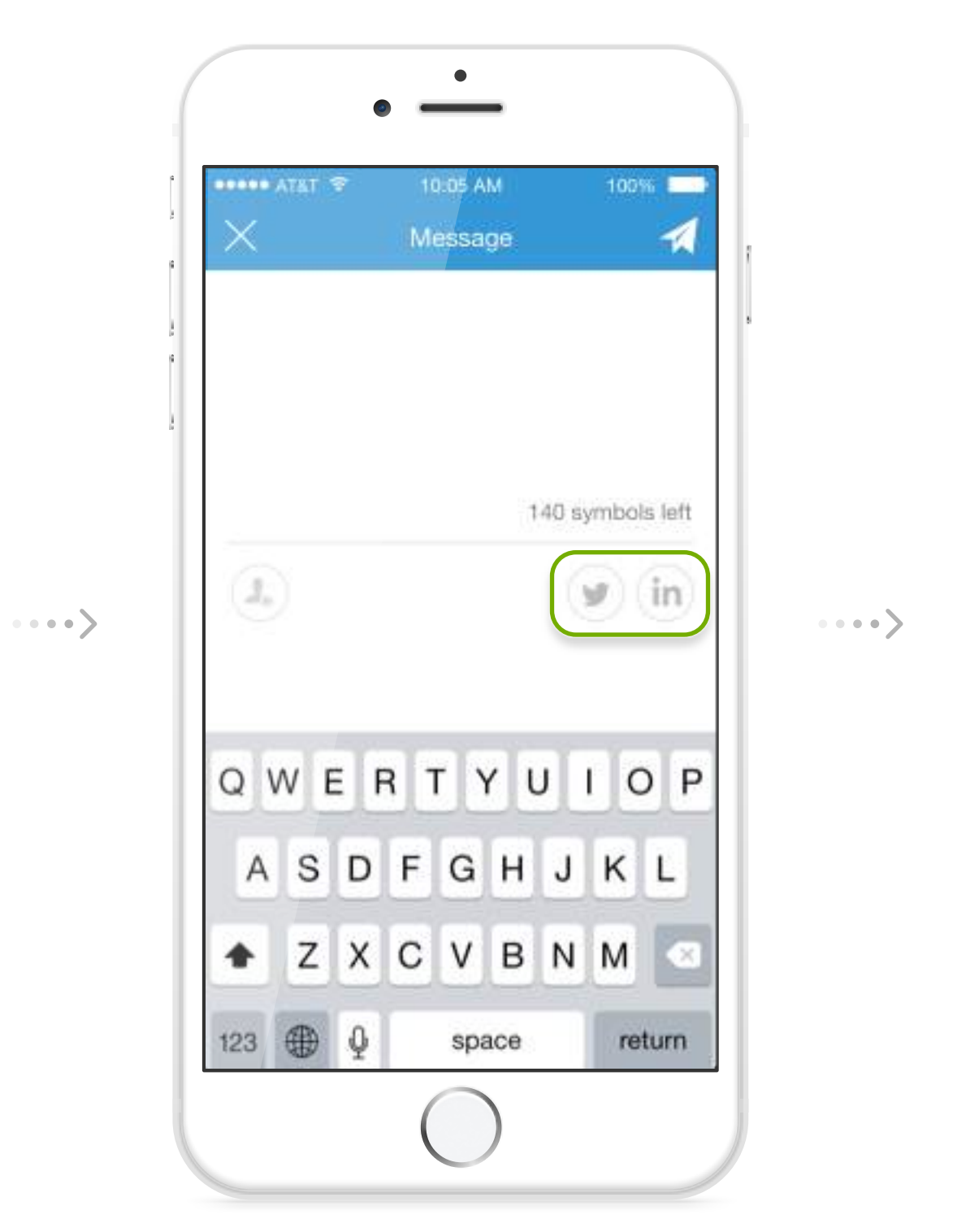

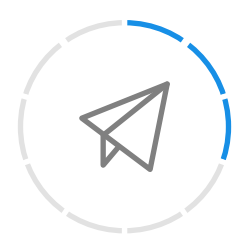

## Send a Private Message

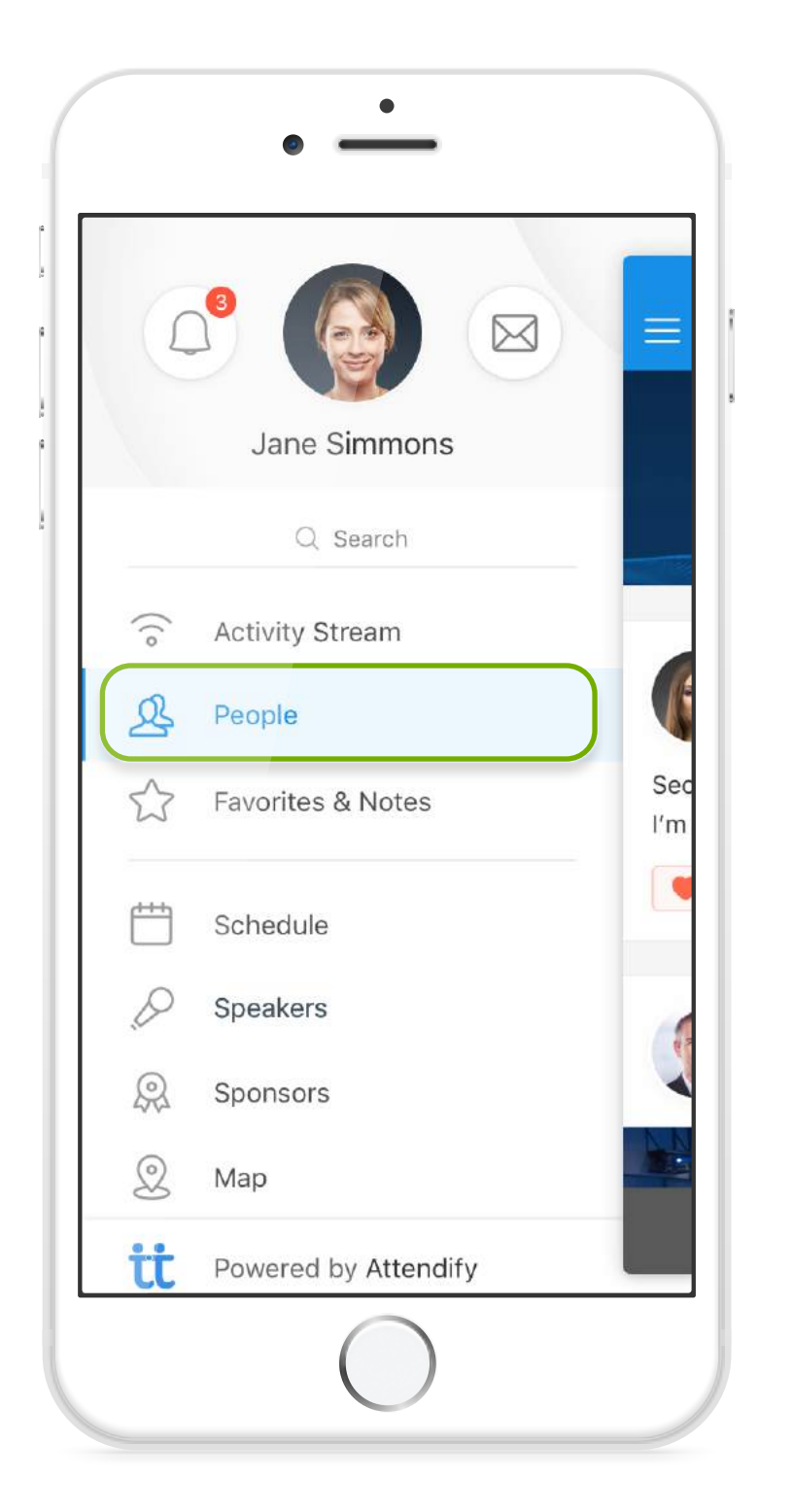

 $\cdots$ 

2. Choose a person to message.

#### attendify

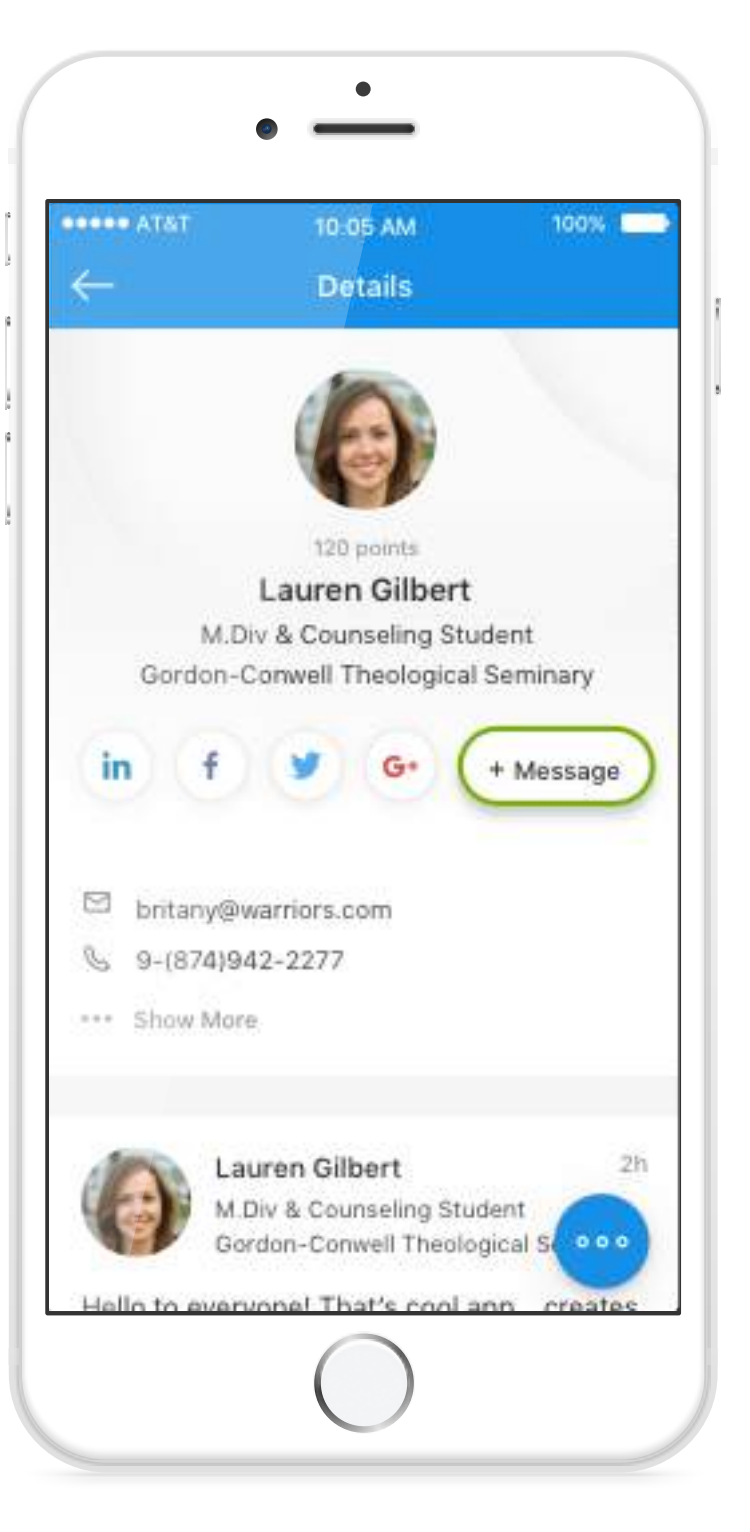

4. Compose your message and send. ur<br>nd.<br>**1** 

1. Go to the "People" section of the app.

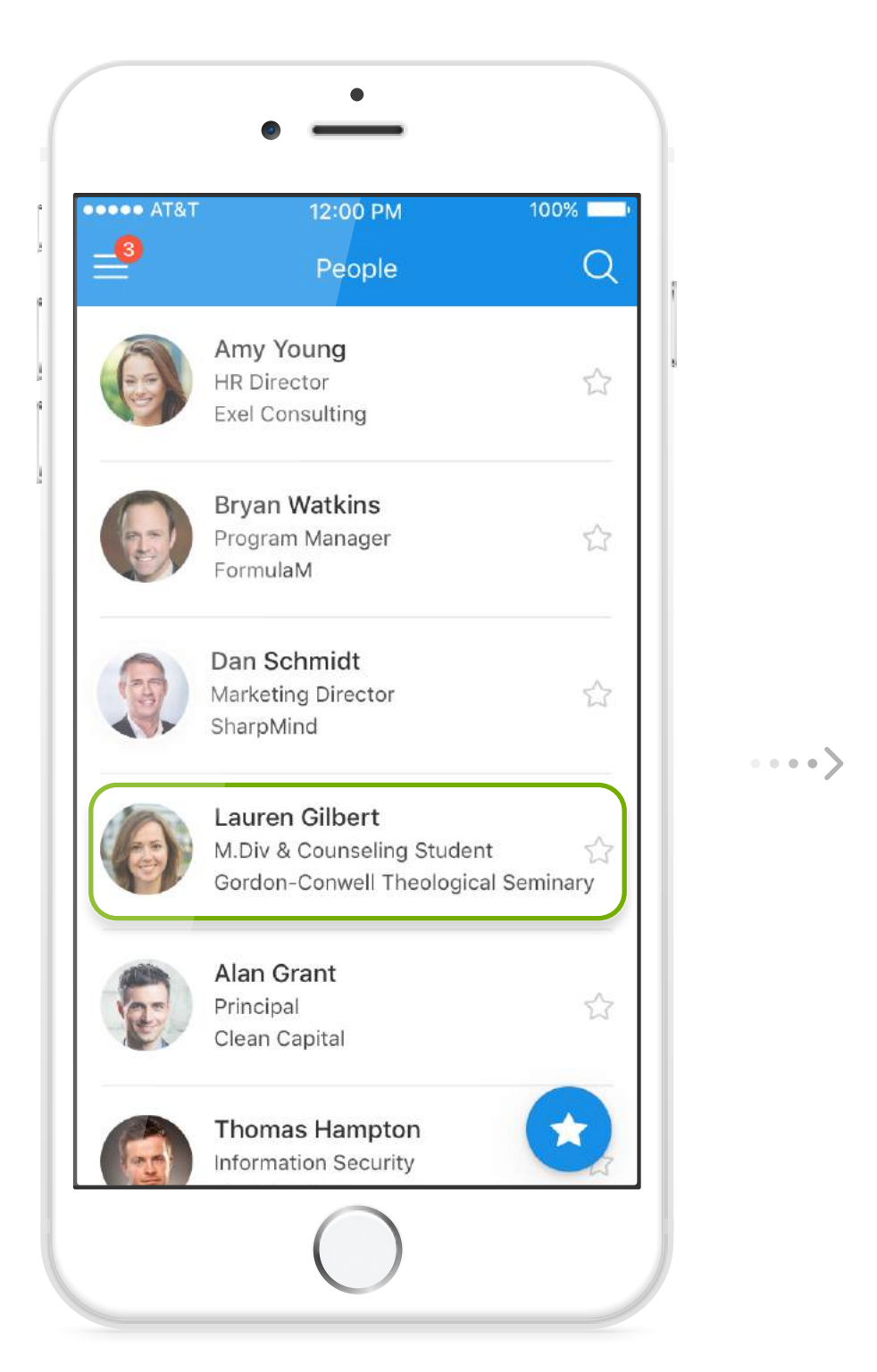

3. Tap the message button.

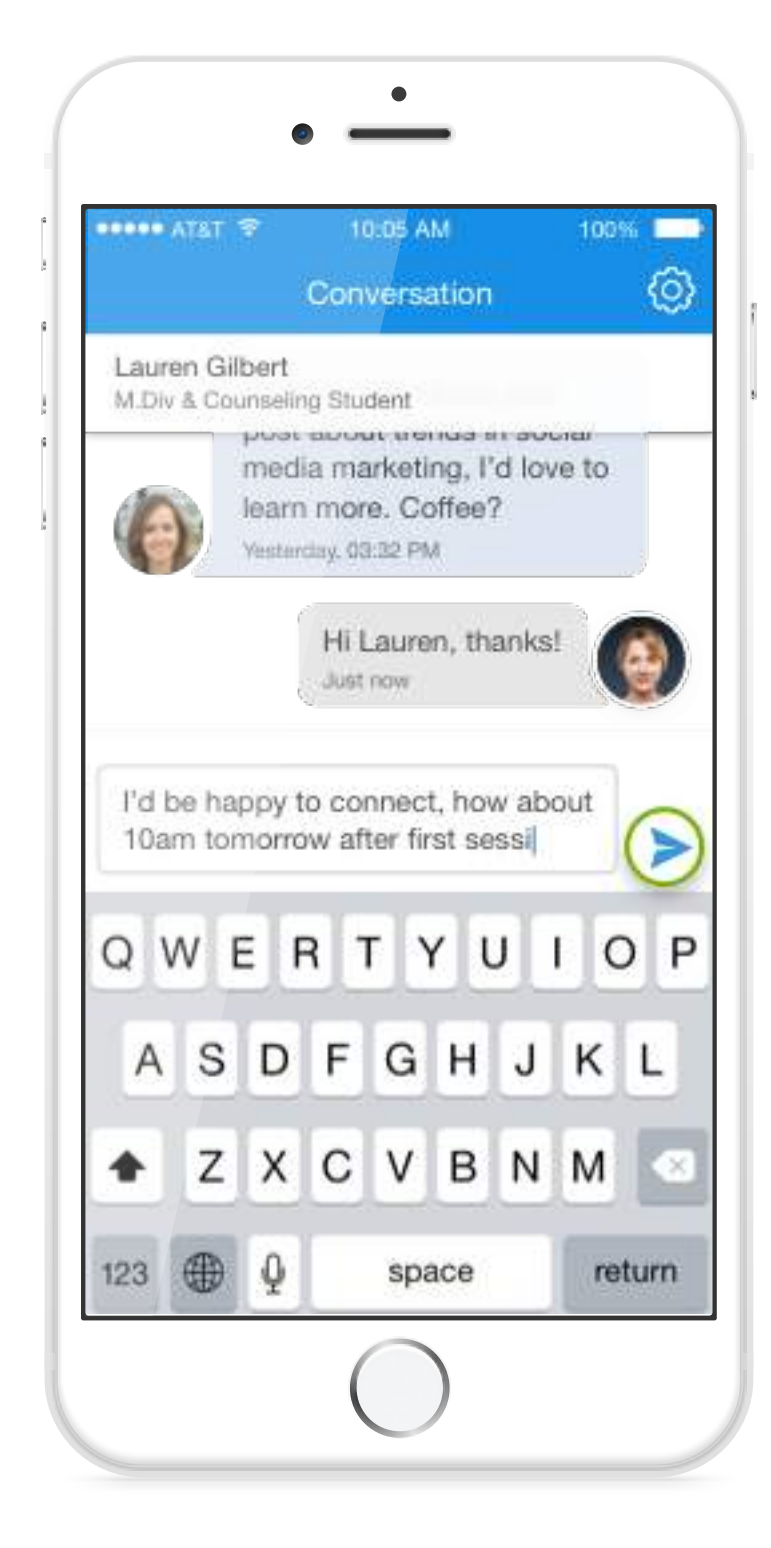

 $\cdots$ 

2. Tap the rate & review area.

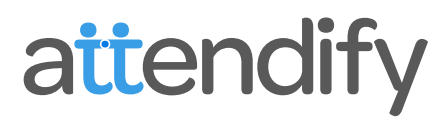

1. Choose a speaker or session.

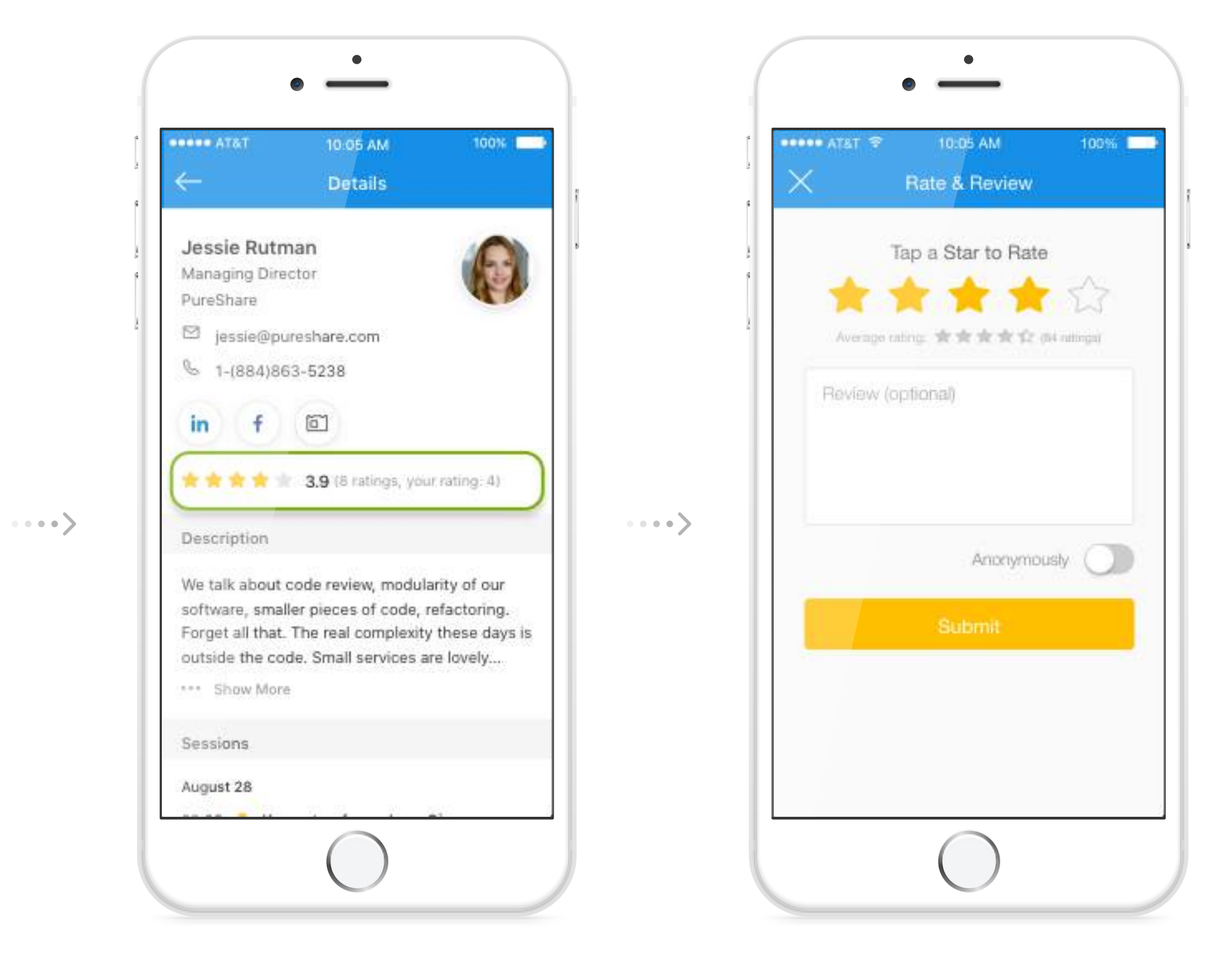

3. Set your rating and submit.

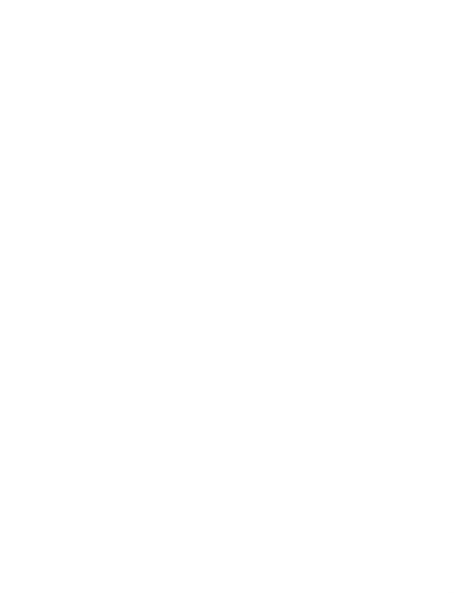

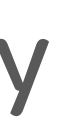

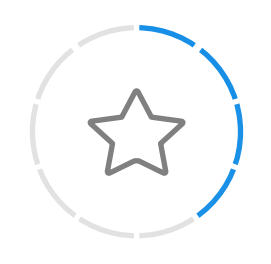

## Rate and Review

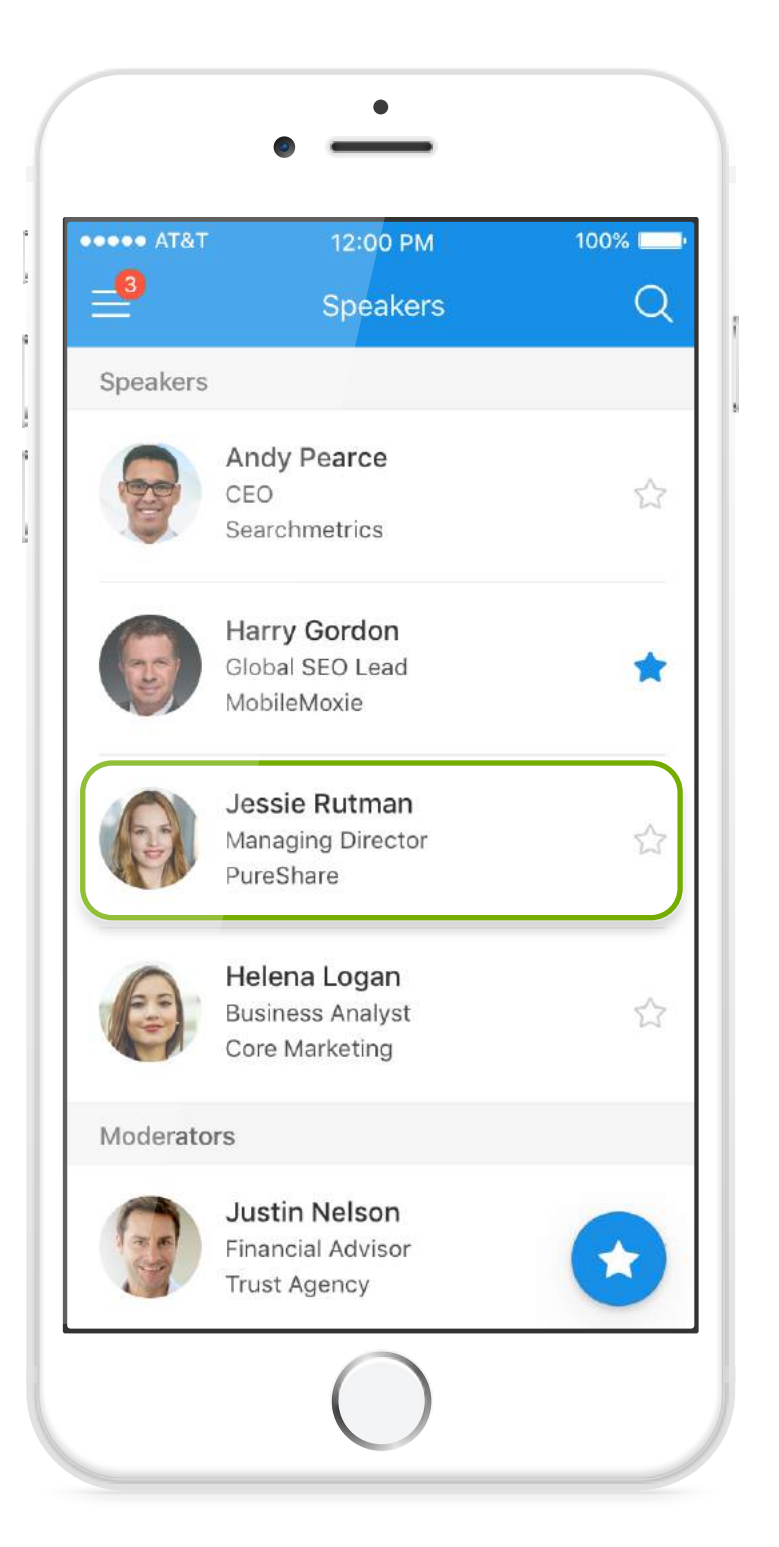

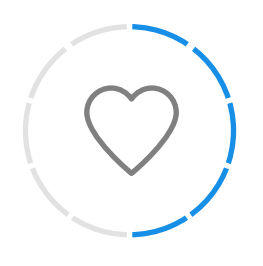

## Save Content to your Favorites

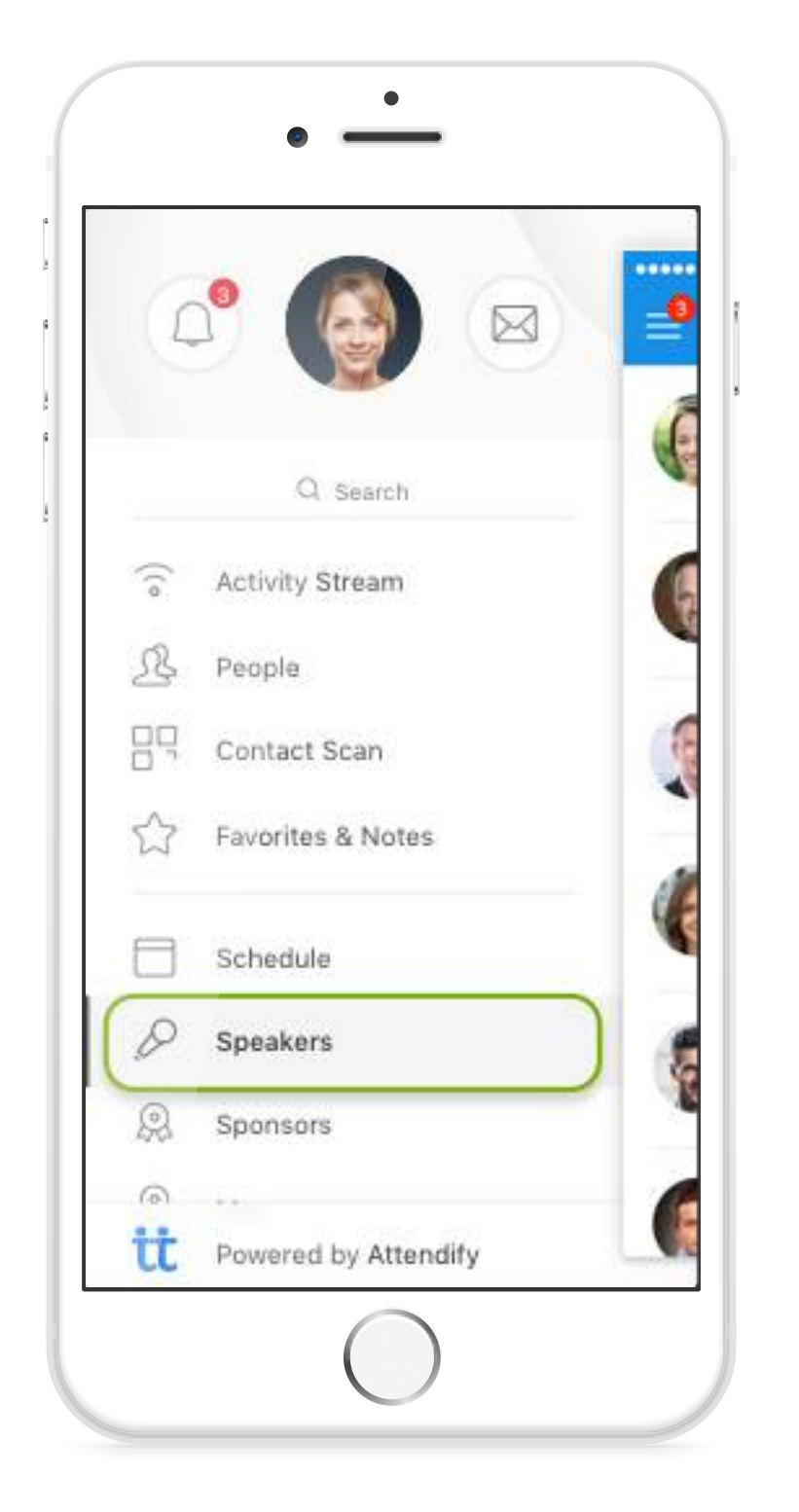

 $\cdots$ 

2. Save by clicking the star button.

### attendify

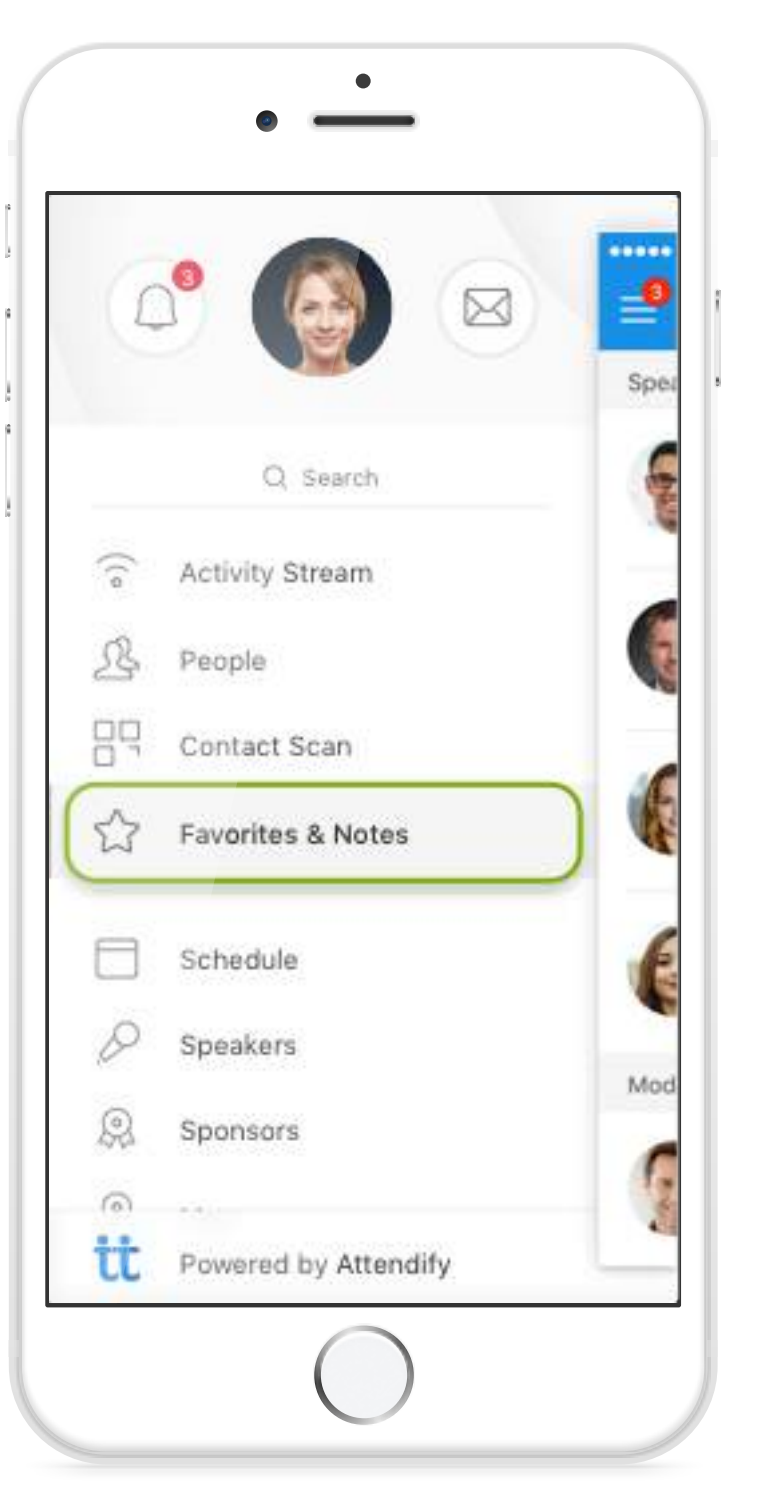

**5**.<br>**5**.<br>**1**<br>**1**<br>**1** 4. Tap to see all your saved favorites.

1. Choose a section of the app you want to view.

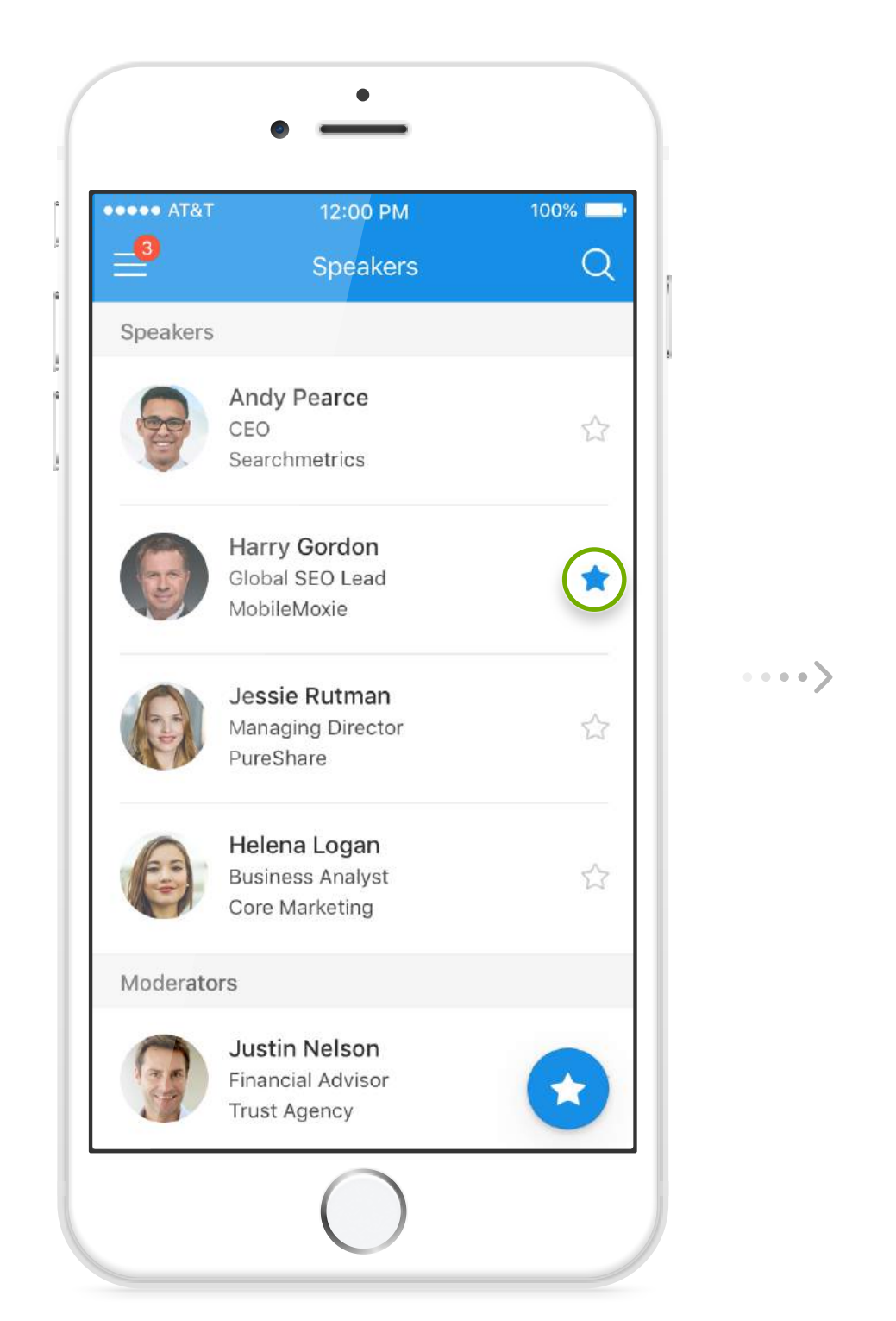

3. Open favorites & notes.

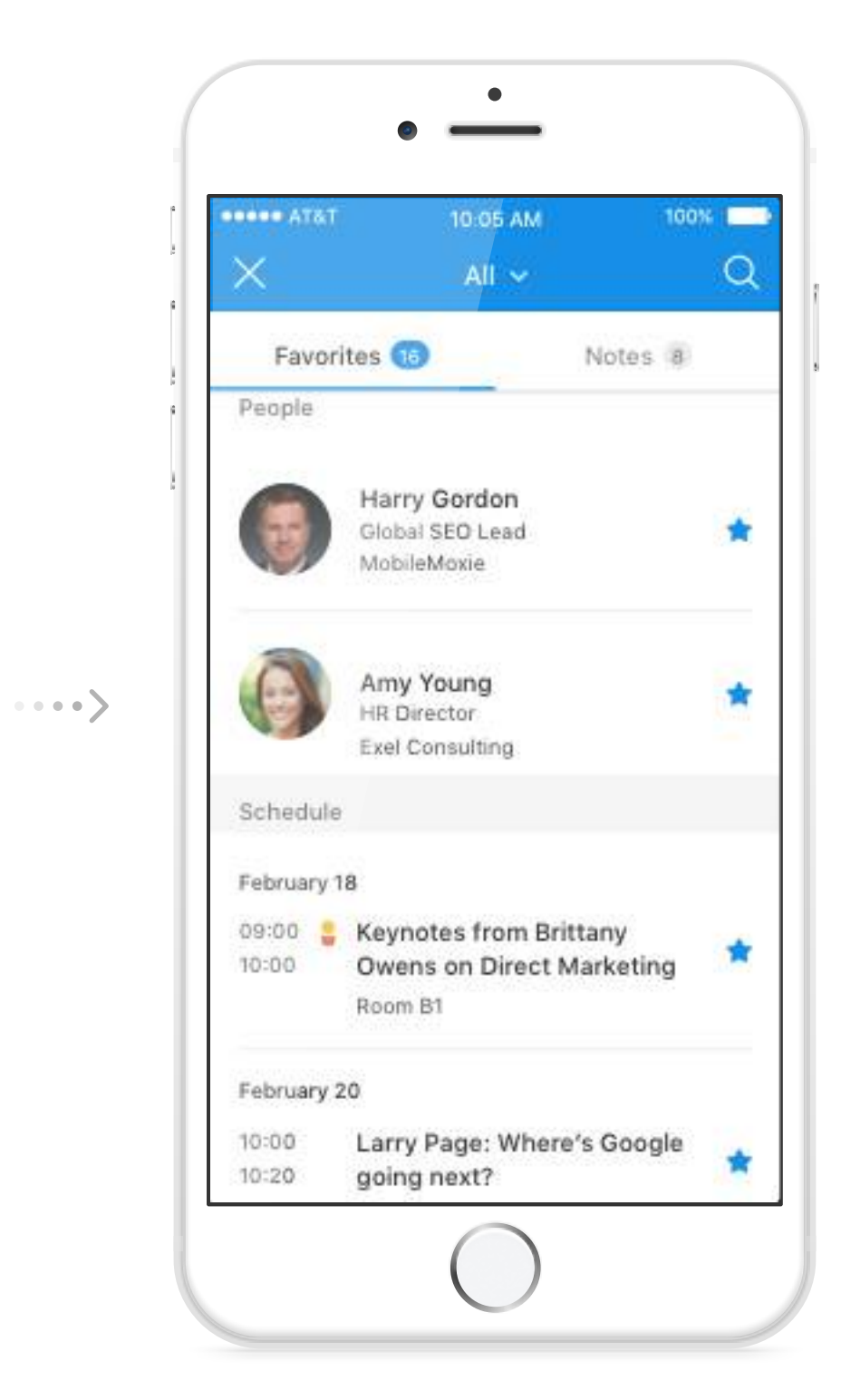

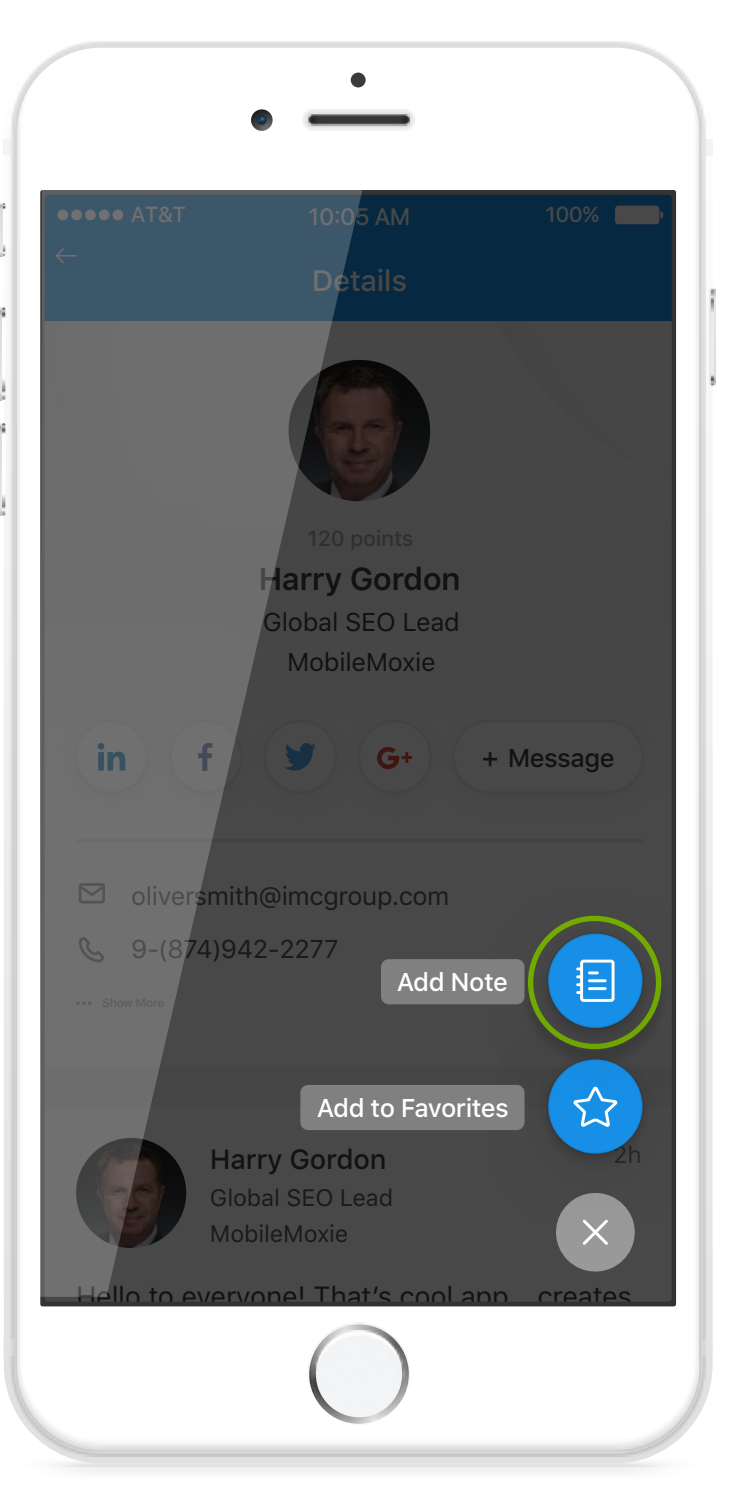

2. Choose the entry you want to take notes on.

### attendify

1. Choose a section of the app you want to view.

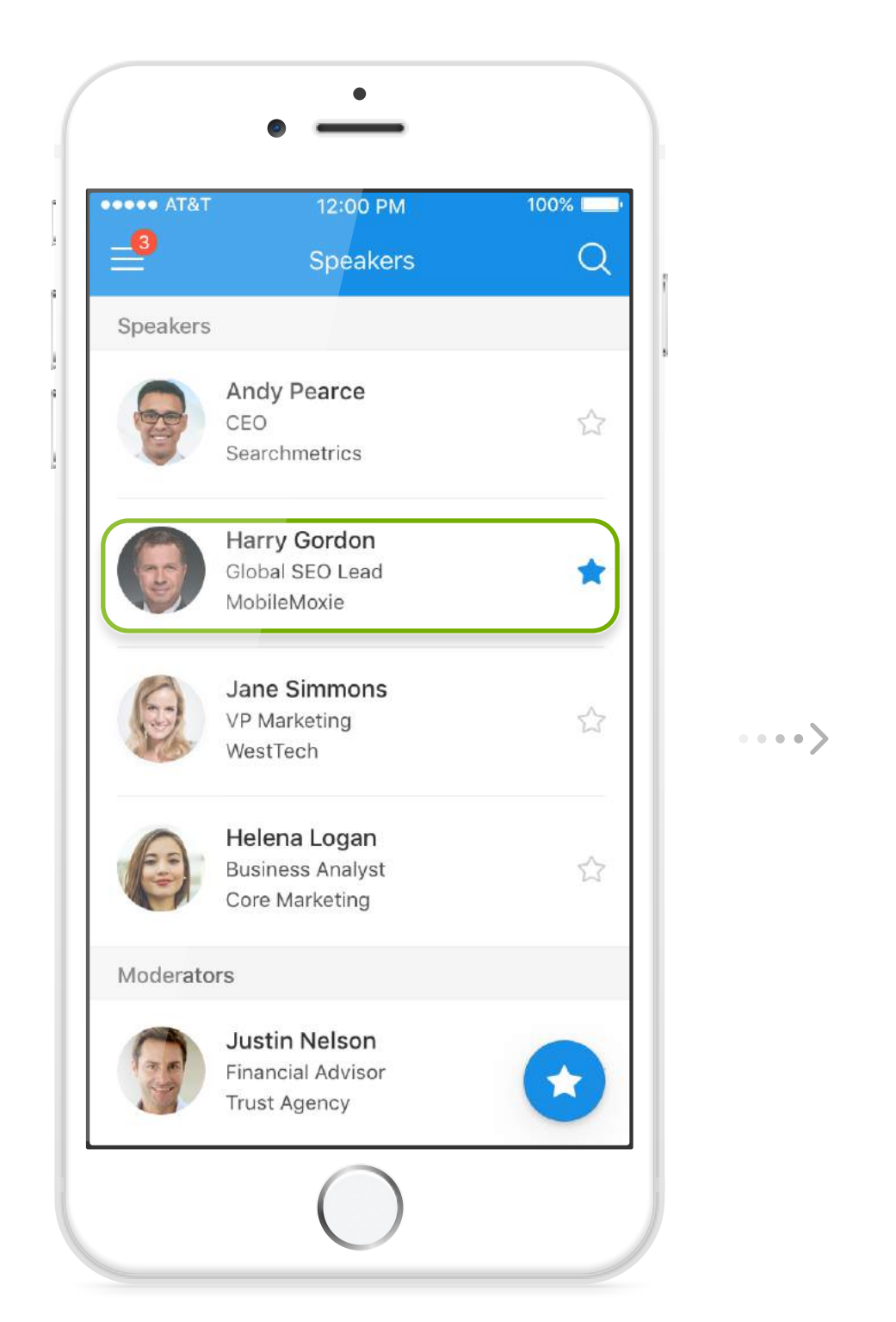

3. Tap to add a note.

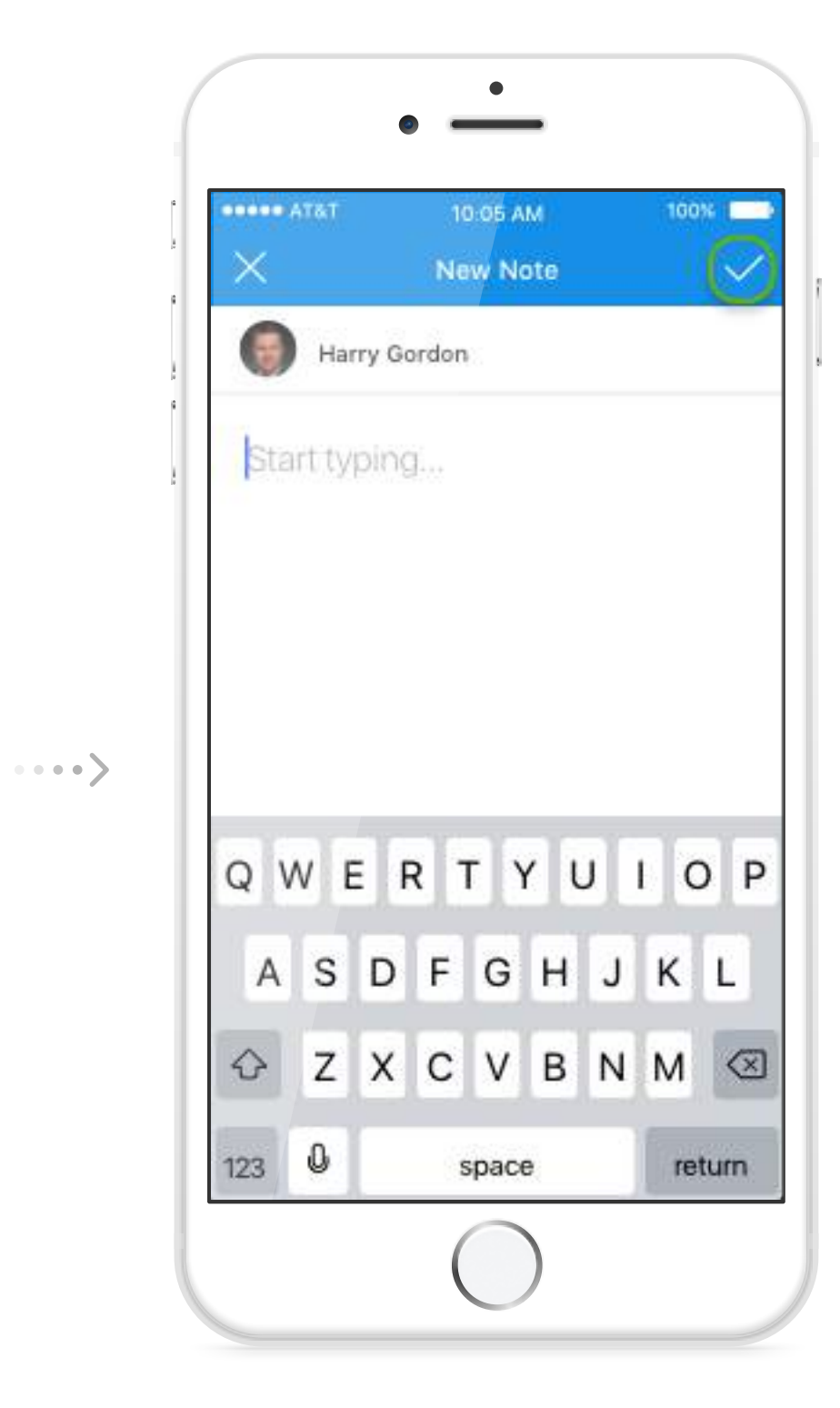

4. Tap to save your note. **6**

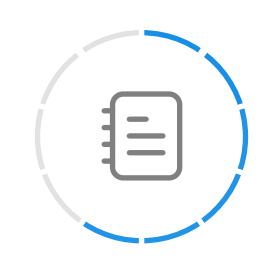

## Take Notes

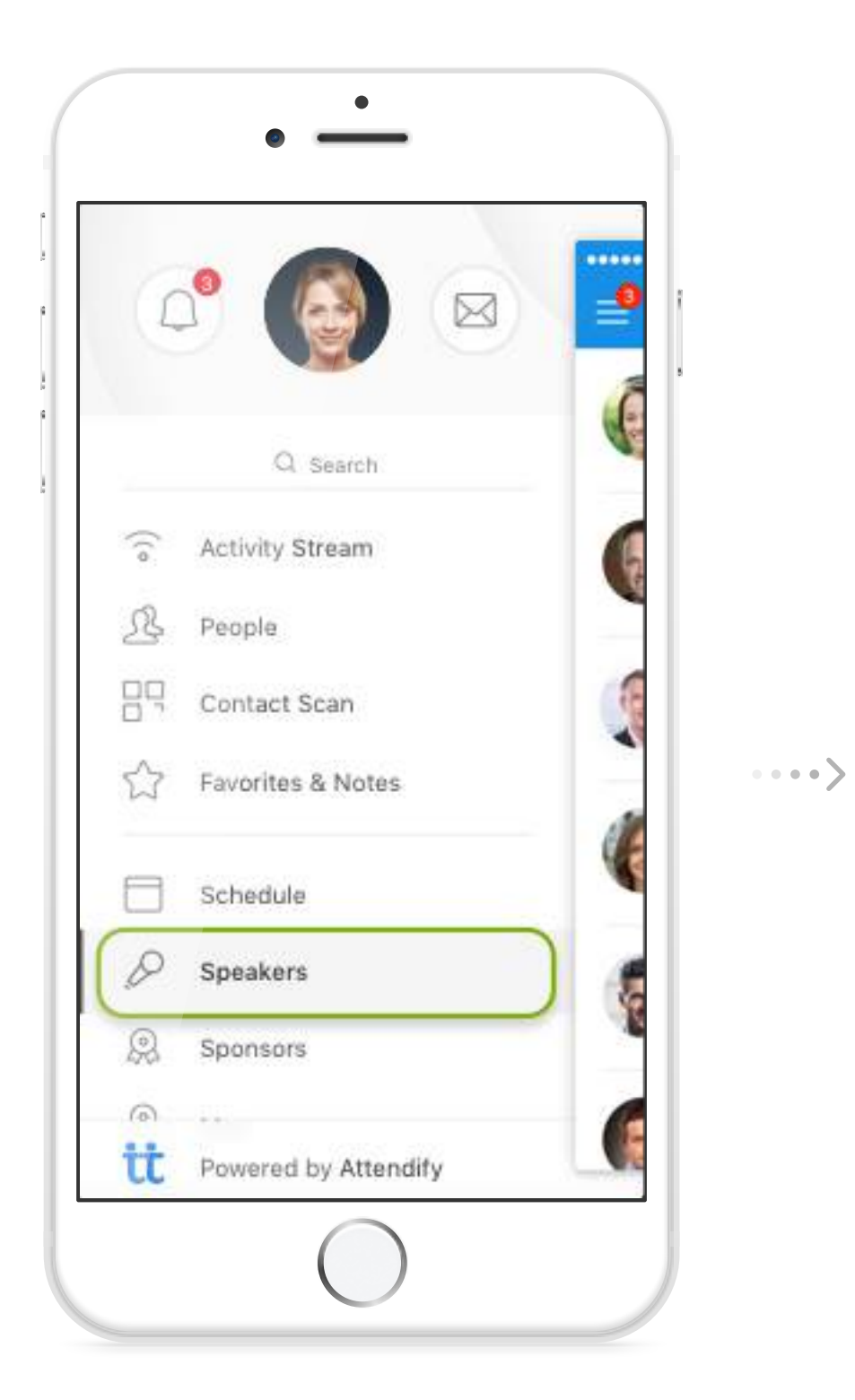

## Access Push Notifications

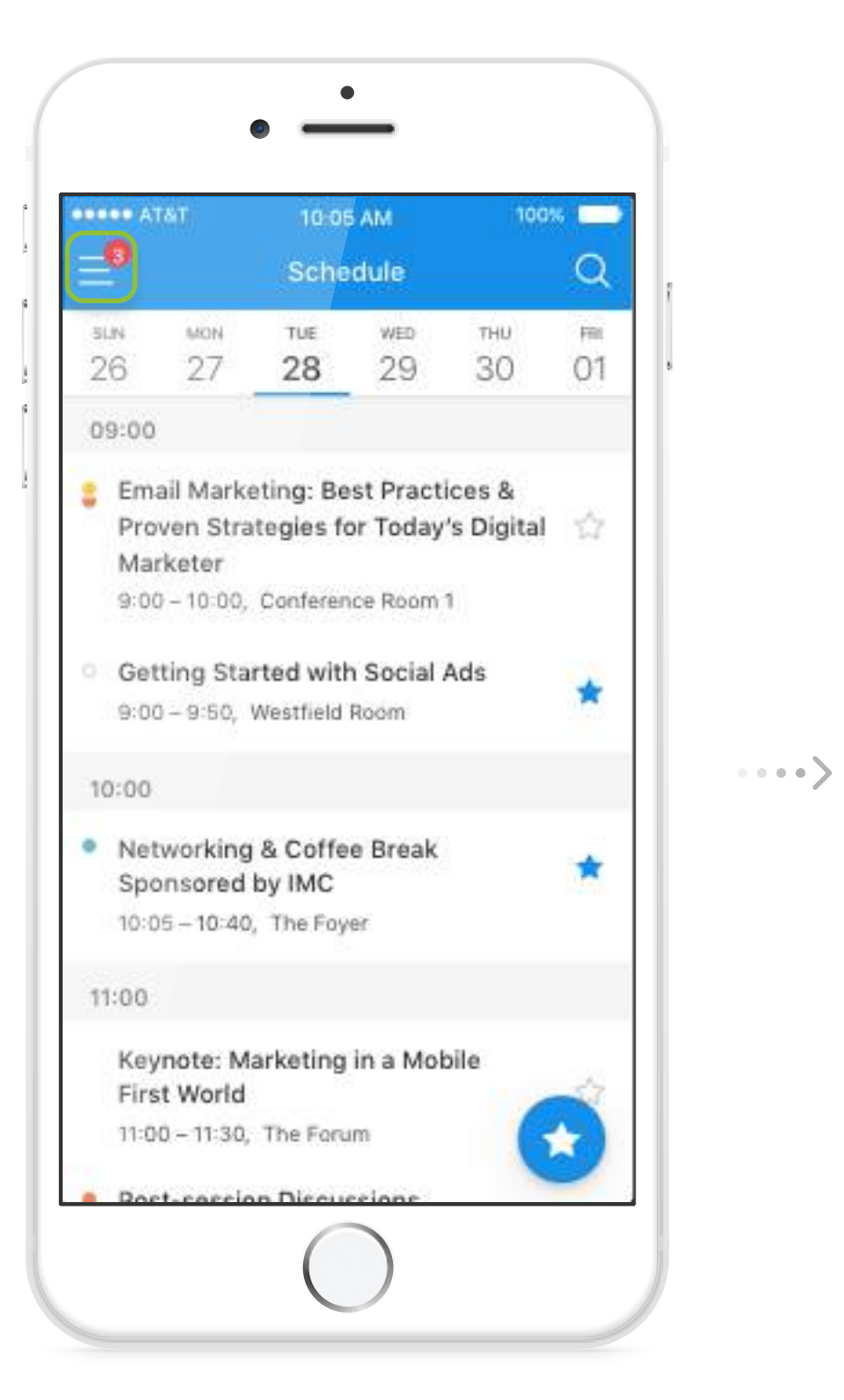

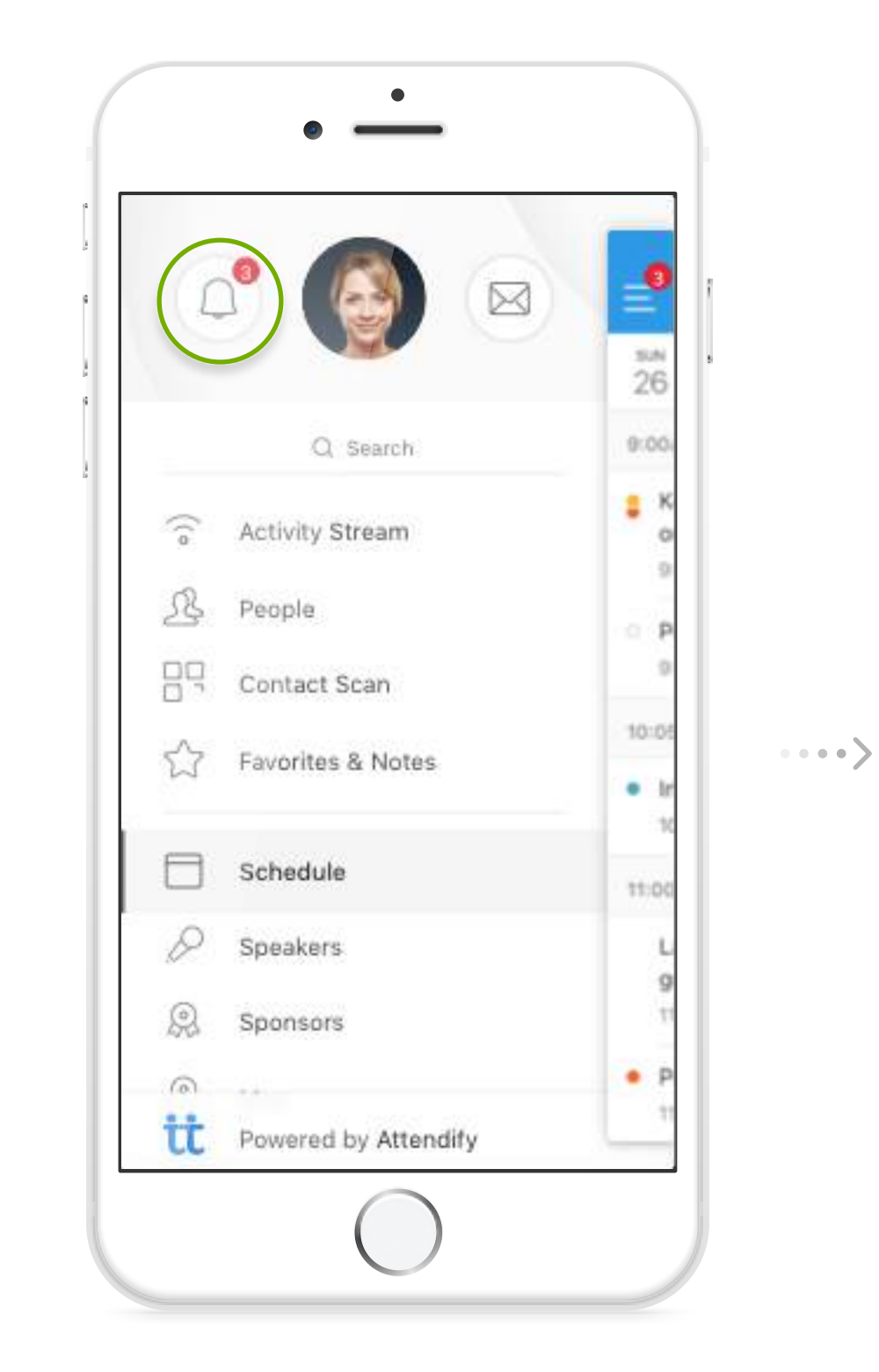

2. Tap the notification center icon.

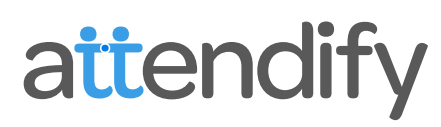

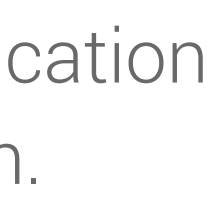

1. Tap the menu button when you see a red badge.

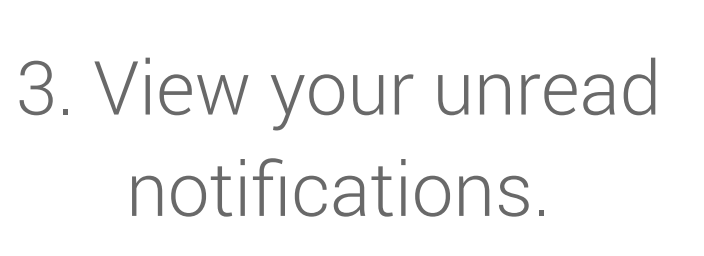

**TATA esses** 

X

 $\omega$ 

**FO** 

Fo

40

10:05 AM

**Notifications** 

Justin Nelson liked your

Andy Pearce commented

Helena Logan mentioned you

Thomas Hampton liked your

Tech Conference

Just Now

message

1h ago

2d ago

your photo

in message

Just Now

message

SuccessTour Conference

100% 1

Clear

Clear

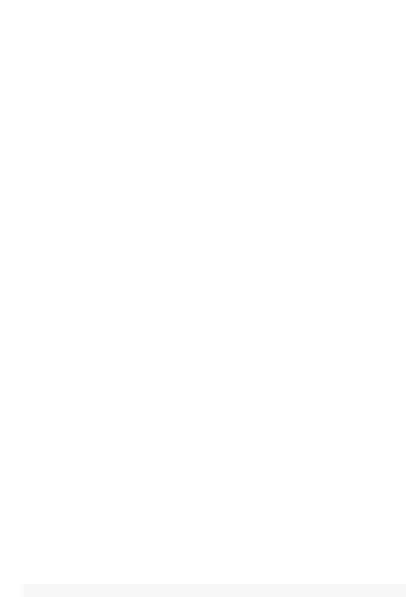

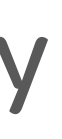

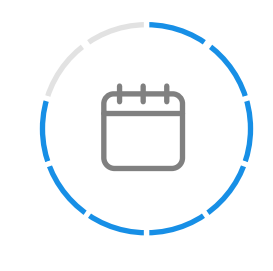

## Save a Session to "My Schedule"

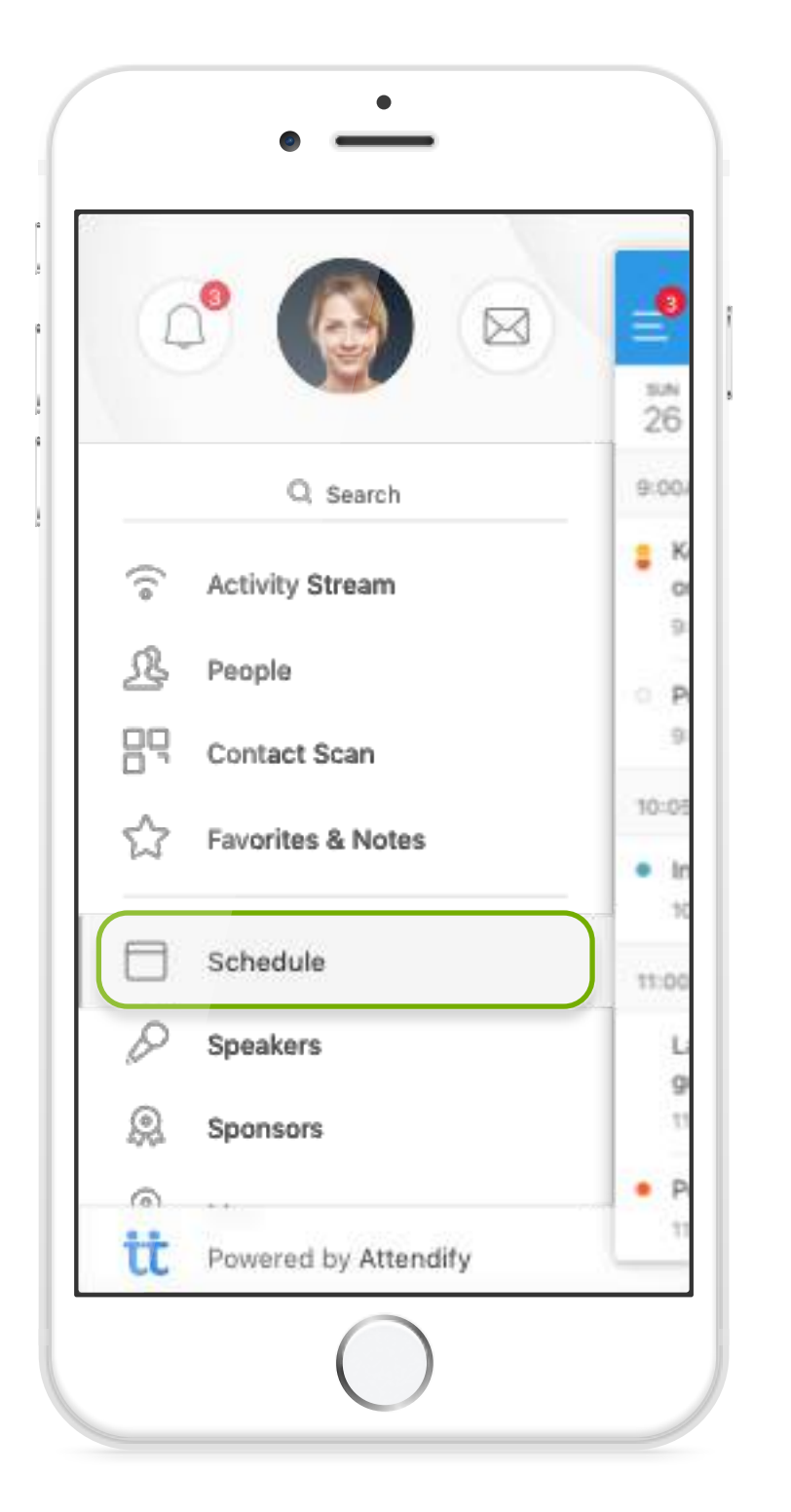

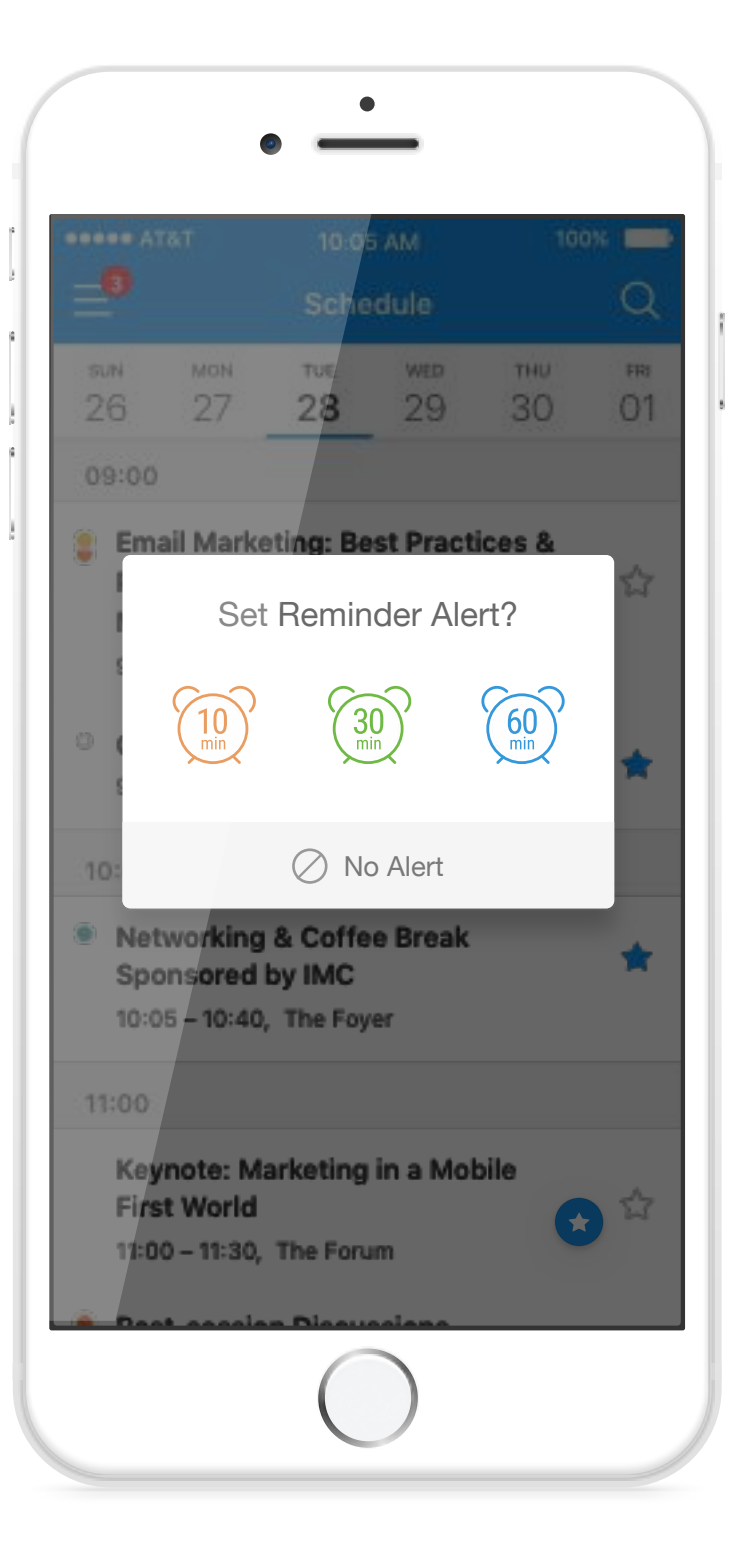

2. Tap the "star" button to save a session.

### attendify

1. Open the app's schedule/agenda.

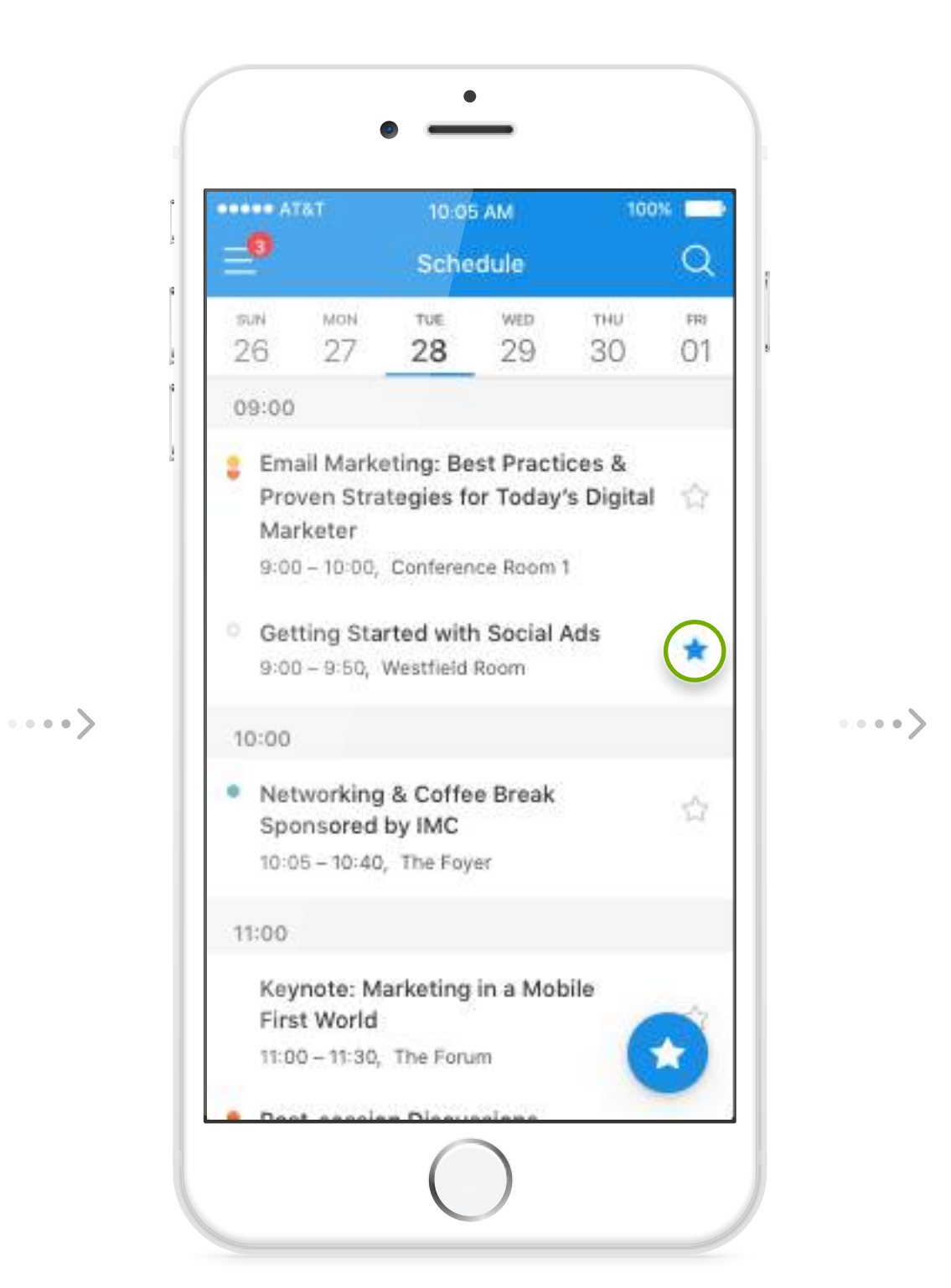

3. Set an optional

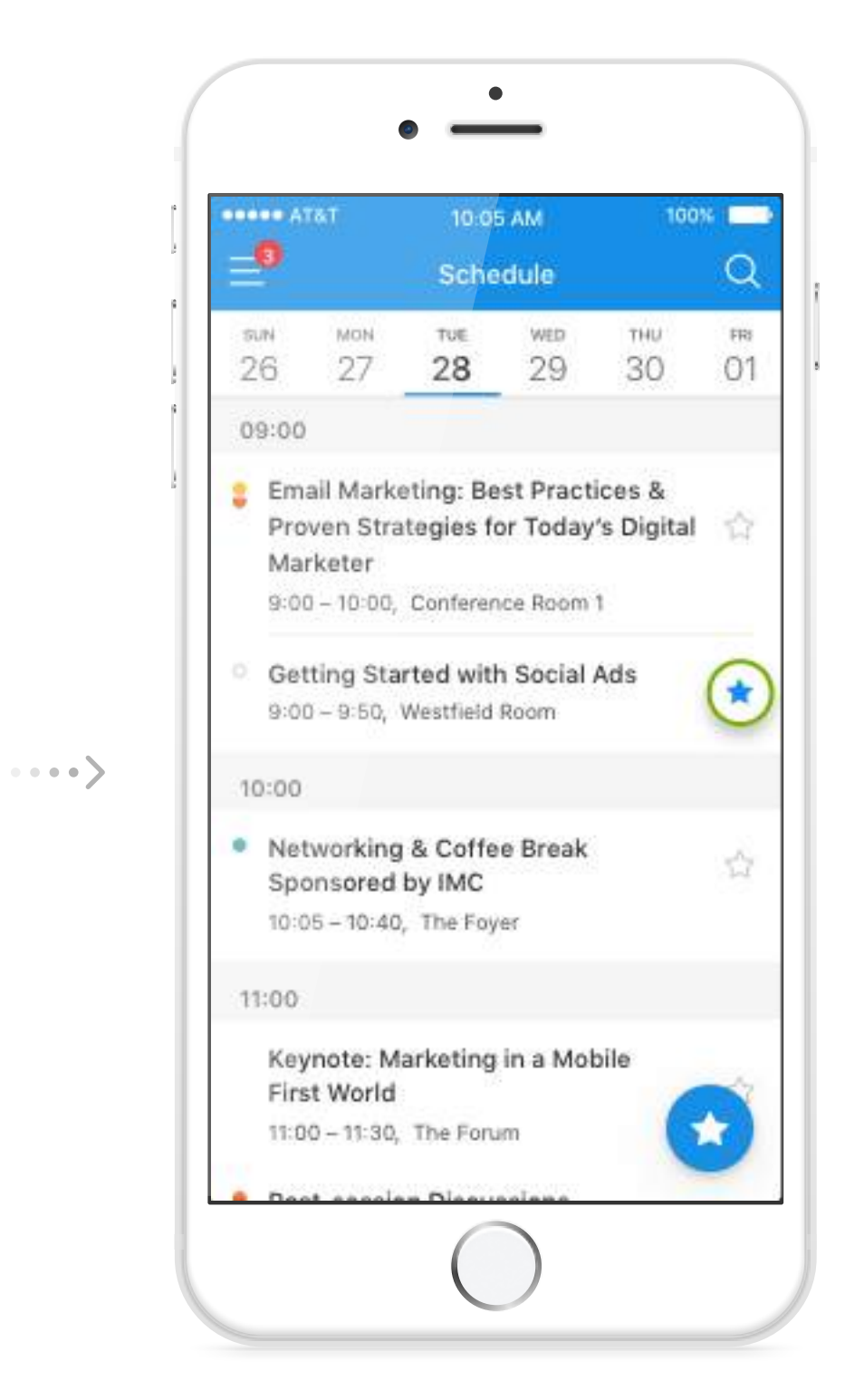

reminder alert. **8** 4. To remove a saved session, tap the star again.

2. Tap on the "Log in" link.

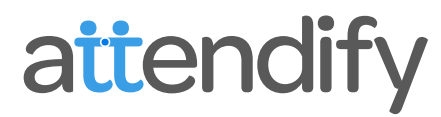

1. Open the app menu and tap on "Sign Up."

3. Enter your email and password.

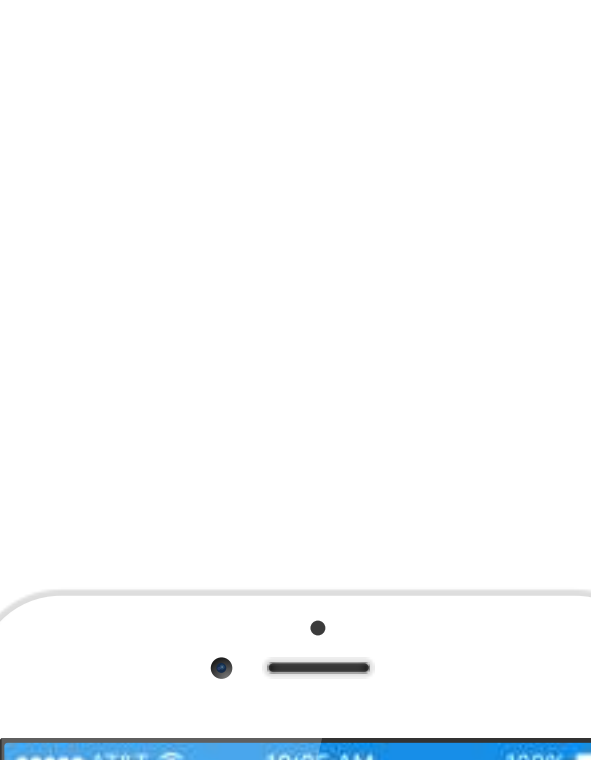

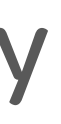

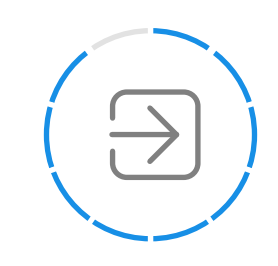

## Log In to your Profile

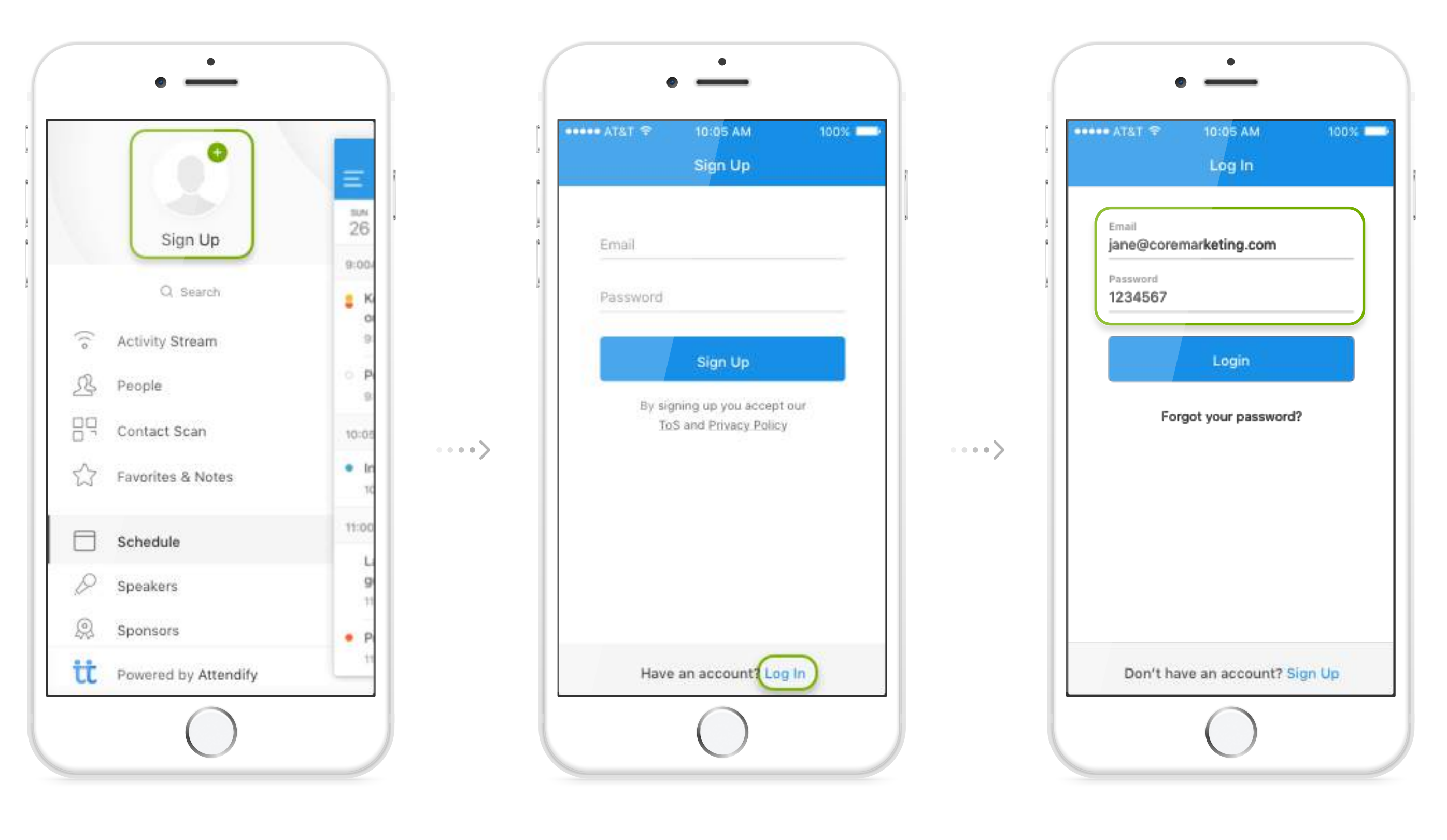

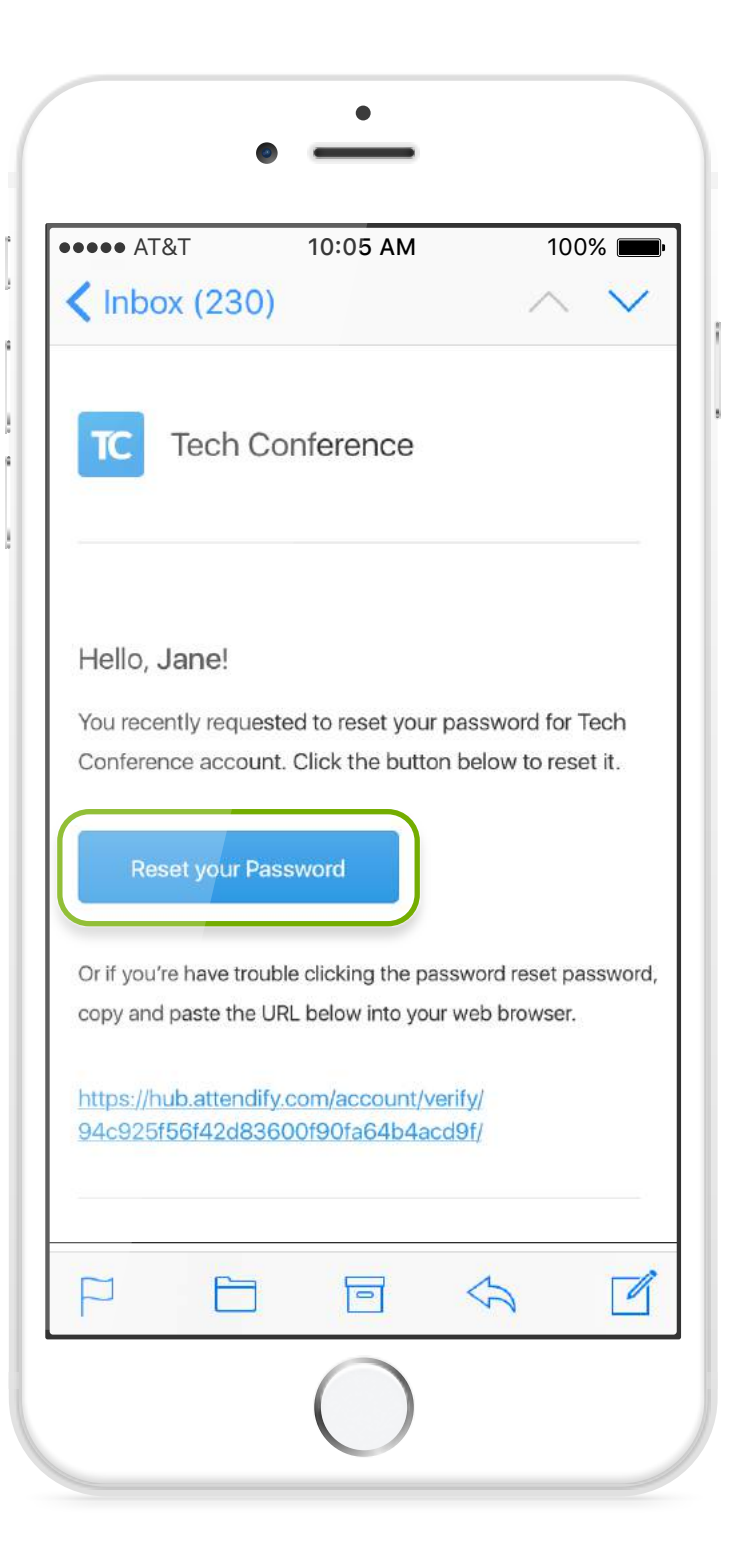

1. On the log in screen tap "forgot password."

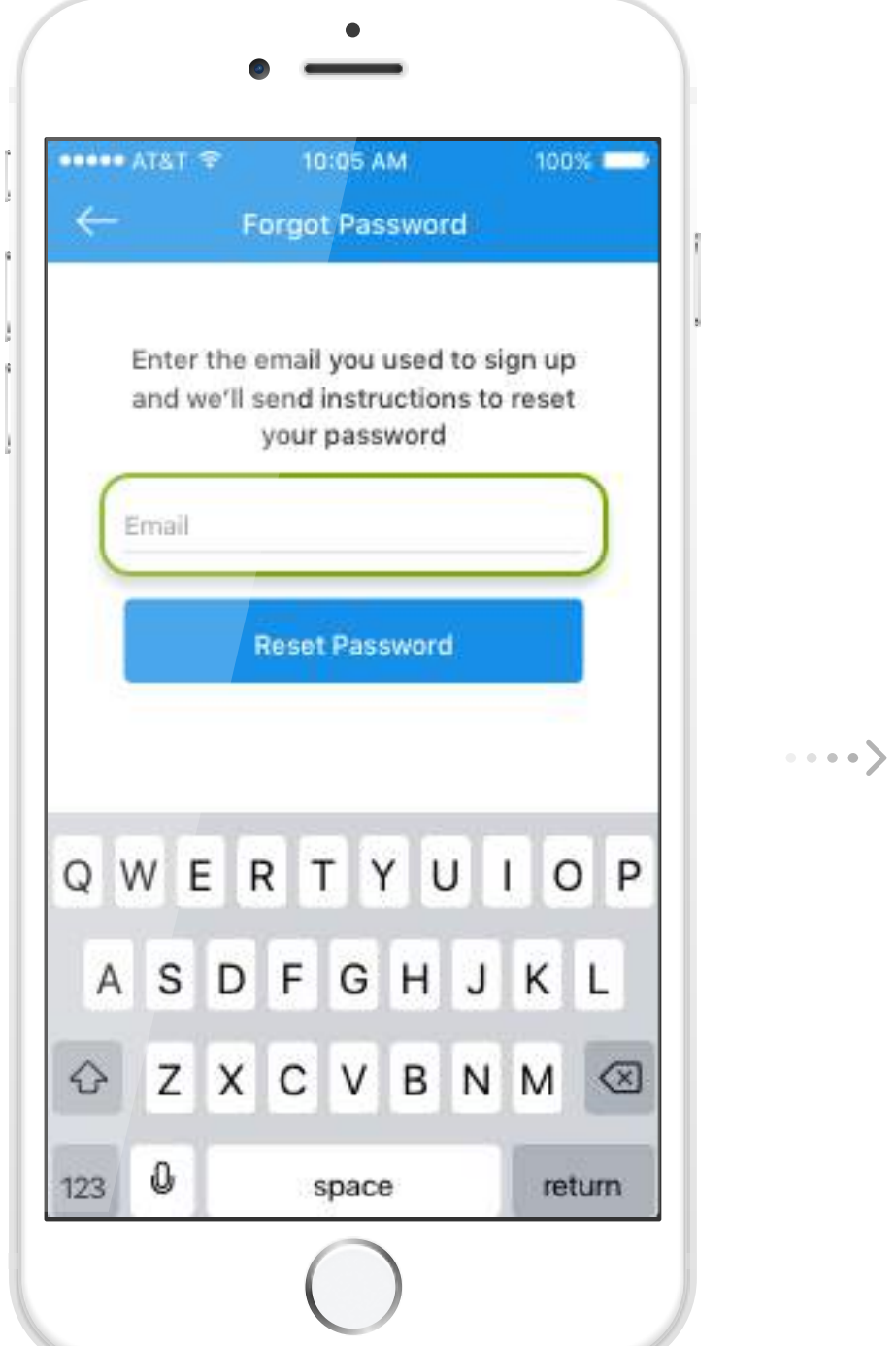

2. Enter the email you signed up with.

#### attendify

Set a new password<br>and log in.<br>**1000** 4. Set a new password and log in.

3. Check your email for reset instructions.

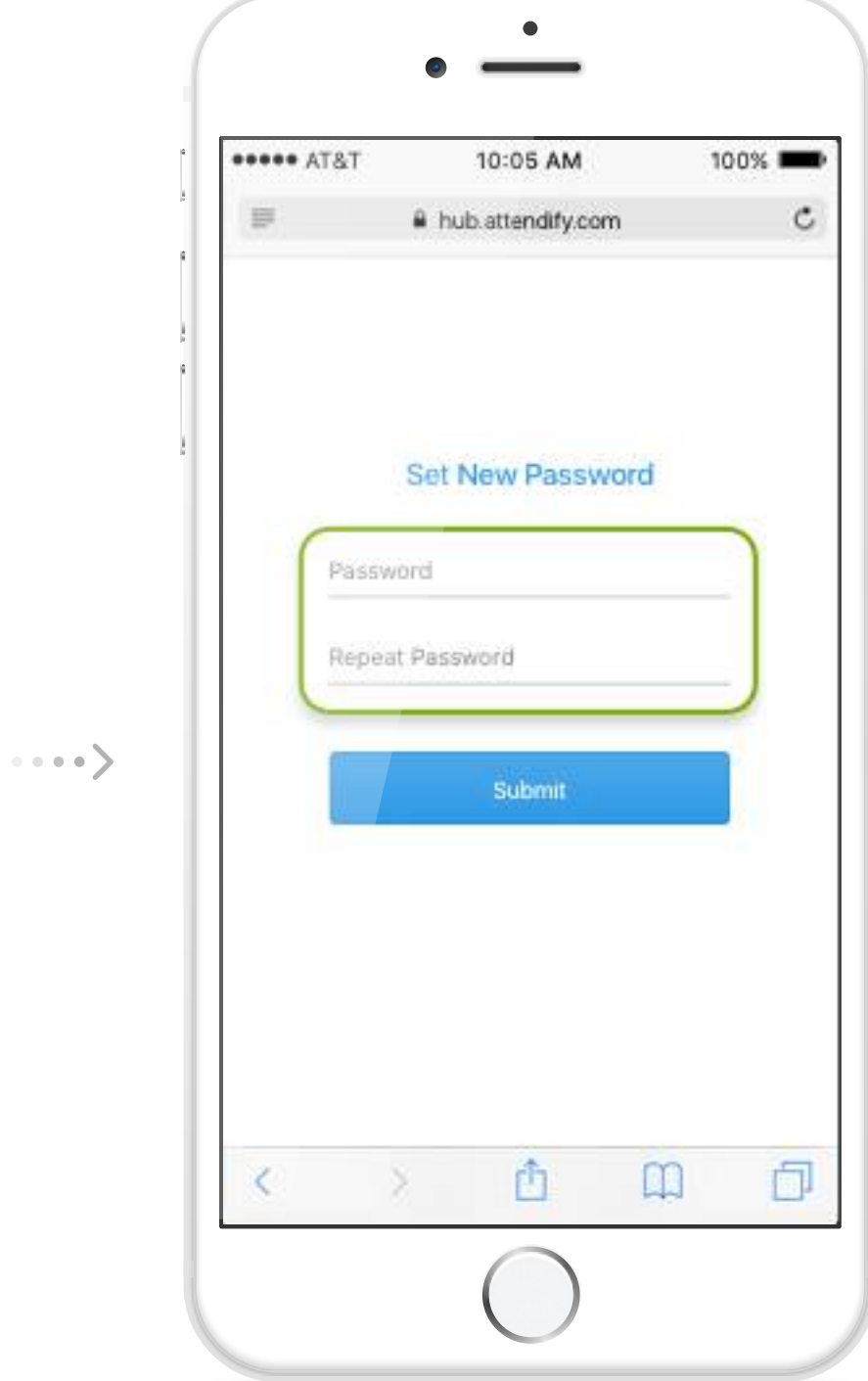

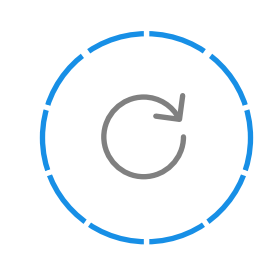

## Reset your Password

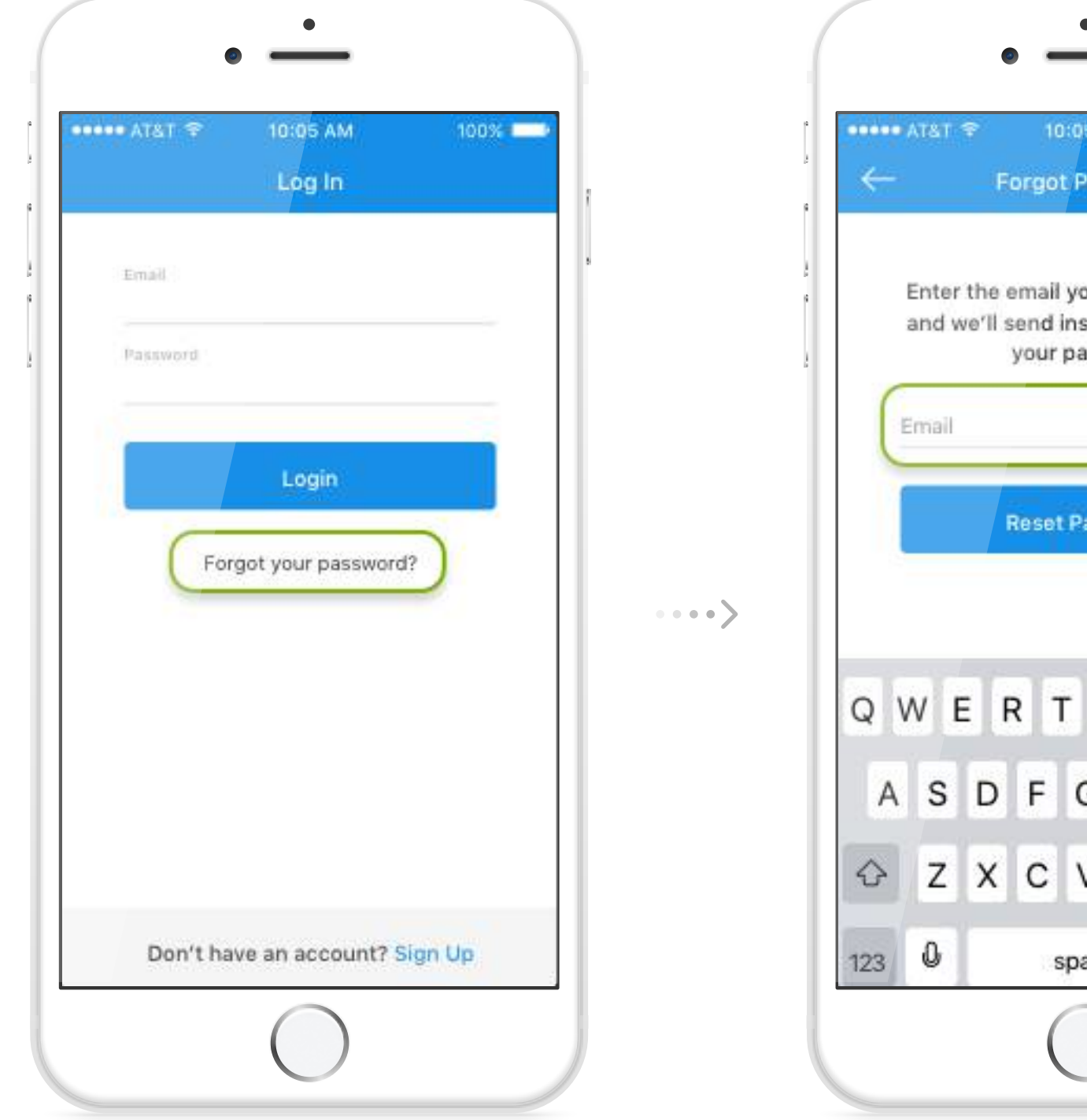